# OptiSure Automated Optical Inspection

# **Operating Manual**

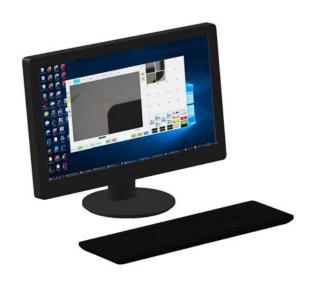

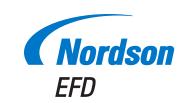

You have selected a reliable, high-quality dispensing system from Nordson EFD, the world leader in fluid dispensing. Nordson EFD automated dispensing systems are designed specifically for industrial dispensing and will provide you with years of trouble-free, productive service.

This manual will help you maximize the usefulness of your automated dispensing system.

Please spend a few minutes to become familiar with the controls and features. Follow our recommended testing procedures. Review the helpful information we have included, which is based on more than 50 years of industrial dispensing experience.

Most questions you will have are answered in this manual. However, if you need assistance, please do not hesitate to contact EFD or your authorized EFD distributor. Detailed contact information is provided on the last page of this document.

### The Nordson EFD Pledge

Thank You!

You have just purchased the world's finest precision dispensing equipment.

I want you to know that all of us at Nordson EFD value your business and will do everything in our power to make you a satisfied customer.

If at any time you are not fully satisfied with our equipment or the support provided by your Nordson EFD Product Application Specialist, please contact me personally at 800.556.3484 (US), 401.431.7000 (outside US), or Tara.Tereso@nordsonefd.com.

I guarantee that we will resolve any problems to your satisfaction.

Thanks again for choosing Nordson EFD.

Tara Tara Tereso, Vice President

# **Contents**

| Contents                                             | 3  |
|------------------------------------------------------|----|
| Introduction                                         | 4  |
| Applicability of this Manual                         | 4  |
| About OptiSure AOI                                   |    |
| Enabling the OptiSure AOI Feature                    | 6  |
| Obtain the Access Code                               | 6  |
| Enter the Access Code                                | 7  |
| Add the Script File to the DispenseMotion Controller | 8  |
| Setting Up the System to Save Images                 | 9  |
| Setting Up the Confocal Laser                        | 10 |
| Overview of the OptiSure AOI Functions               | 12 |
| Using Image Threshold                                | 13 |
| Using the Arrow Types                                | 14 |
| Gravity Point Example                                | 18 |
| Circle Center Example                                | 23 |
| Positional Checking Example                          | 27 |
| Intersect Line Example                               | 37 |
| Mea. Point To Line Example                           | 43 |
| Mea. Width Example for Verifying Line Width          | 48 |
| Mea. Width Example for Dispense Width Adjustment     | 53 |
| Using the Laser to Measure and Record Profiles       |    |
| OptiSure AOI Kit Part Numbers                        |    |
| Appendix A, Command Function Reference               | 71 |
|                                                      |    |

### Introduction

This manual provides operating instructions for the OptiSure™ Automated Optical Inspection (AOI) integrated software add-on and confocal laser accessory. This advanced technology add-on includes features that provide optical assurance and improve deposit accuracy and process control using closed loop feedback. The OptiSure AOI add-on is compatible with all EFD vision-guided automated dispensing systems and is available within the DispenseMotion software (version 2.36-RS and higher).

This OptiSure AOI technology allows a vision-guide system to inspect fluid deposit widths and diameters with exceptional certainty and determine if dispense requirements have been met. For PROPlus / PRO Series systems, the OptiSure AOI confocal laser produces 3D images of deposits and detects deposit measurements regardless of the transparency of the fluid.

### **Applicability of this Manual**

This manual applies only to the optional OptiSure AOI software add-on and the confocal laser. The OptiSure AOI add-on can be unlocked on any vision-guided automated dispensing system. The confocal laser can be installed only on PROPlus / PRO systems.

**NOTE:** For all other information pertaining to an automated dispensing system, refer to the respective system's operating manual.

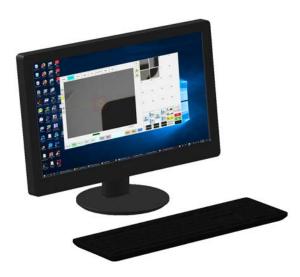

The OptiSure Automated Optical Inspection add-on can be unlocked on any vision-guided automated dispensing system

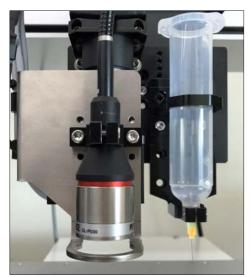

The confocal laser is an optional accessory for PROPlus / PRO Series systems that allows 3D verification of deposit accuracy

### **About OptiSure AOI**

All OptiSure AOI functions are accessed by selecting the Arrow icon on the Camera screen and then by rightclicking in the Primary View screen.

The OptiSure AOI feature includes the following capabilities:

- · Optical two-dimensional (X and Y) inspection and verification of deposits to determine if the dispense requirements are met; if they are not met, the system can automatically adjust the dispense program to correct the inaccuracy. All vision-based automated dispensing systems can perform this verification.
- On systems with the optional confocal laser, optical three-dimensional (X, Y, and Z) inspection to determine if the dispense requirements are met, including dispense volume; if they are not met, the system can automatically adjust the dispense program to correct the inaccuracy.
- Advanced methods for making a mark easier for the system to find by adding details to it based on its characteristics. These functions are similar to the Area function of the Template Match window, but are specifically designed for workpiece surfaces that present unique challenges, such as multiple circles, unclear or fuzzy elements, or even workpieces that have no distinguishing features.

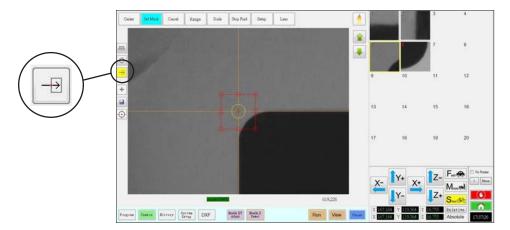

Location of the Arrow icon on the Camera tab (turns yellow when selected)

### **Enabling the OptiSure AOI Feature**

Two important actions are required to use the full functionality of the OptiSure AOI add-on:

- An access code must be used to unlock the OptiSure AOI add-on. To obtain the access code, you must provide the Dongle Serial No. to Nordson EFD as described in this section.
- For some OptiSure AOI features to function properly, a script file must be present on the DispenseMotion controller. Obtain this script file from your Nordson representative.

**NOTE:** If you have not purchased the OptiSure AOI software key, refer to "OptiSure AOI Kit Part Numbers" on page 70 for the kit part numbers. Contact your Nordson EFD representative for assistance.

#### **PREREQUISITES**

- ☐ The complete automated dispensing system is properly installed and set up in accordance with the respective system's operating manual.
- ☐ You have purchased your OptiSure AOI kit(s).
- ☐ You have obtained the main.bas file from your Nordson EFD representative.
- □ If purchased, the optional confocal laser is installed in accordance with the installation instructions.
- ☐ The DispenseMotion software is open.

#### **Obtain the Access Code**

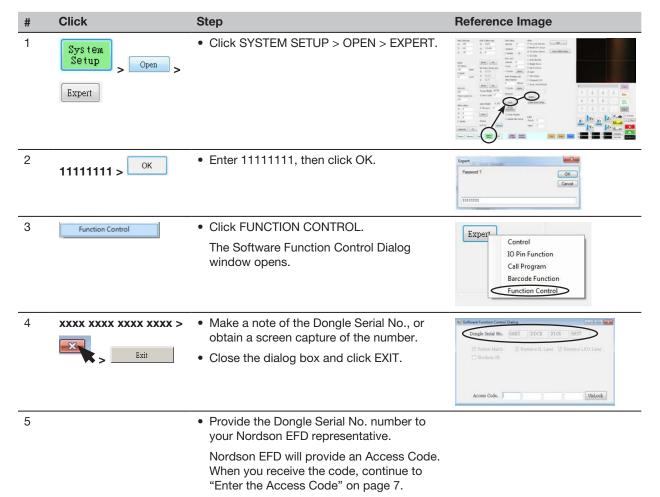

# **Enabling the OptiSure AOI Feature (continued)**

#### **Enter the Access Code**

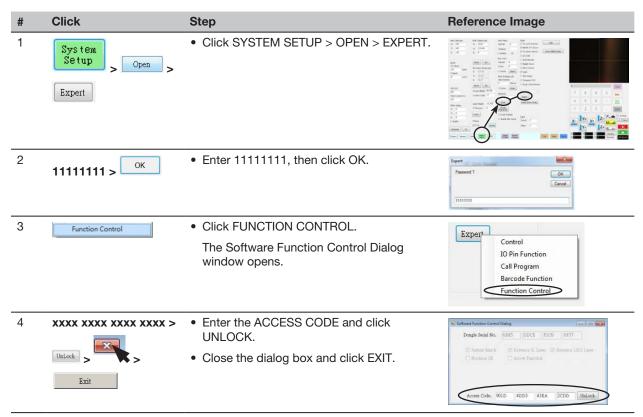

5

• Continue to "Add the Script File to the DispenseMotion Controller" on page 8.

# **Enabling the OptiSure AOI Feature (continued)**

### Add the Script File to the DispenseMotion Controller

**NOTE:** The main.bas script file is not required for all OptiSure AOI functions, but Nordson EFD recommends adding it to the DispenseMotion controller as a best practice.

| # | Click                                                                                                    | Step                                                                                                    | Reference Image                                                                                                    |
|---|----------------------------------------------------------------------------------------------------|----------------------------------------------------------------------------------------------------|----------------------------------------------------------------------------------------------------|
| 1 |                                                                                                    | <ul> <li>If you have not already done so, contact<br/>your Nordson EFD representative to obtain<br/>the main.bas script file.</li> </ul>                                                                     |                                                                                                    |
|   |                                                                                                    | <ul> <li>Place the main.bas file on a USB drive.</li> </ul>                                                                                                    |                                                                                                    |
|   |                                                                                                    | <ul> <li>Insert the USB drive into an empty USB<br/>port on the back of the DispenseMotion<br/>controller.</li> </ul>                                                                                        | MONITOR                                                                                                    |
|   |                                                                                                    | <b>NOTE:</b> On most controllers, USB-3 is an unused USB port.                                                                                                    | use-3 Use-2                                                                                                    |
| 2 |                                                                                                    | Switch ON the DispenseMotion controller.                                                                                                    |                                                                                                    |
|   |                                                                                                    | <b>NOTE:</b> Do not open the DispenseMotion software at this time.                                                                                                    |                                                                                                    |
| 3 | New Volume (D:) • ever_sr •  New folder  Name  example history lang_en lang_zh language mark media teachPad main command | <ul> <li>Using the file explorer application, navigate to the USB drive and copy the main.bas file.</li> <li>Navigate to the D:\ever_sr directory and paste the main.bas file into the directory.</li> </ul> | Compared   Deliver   New Yorks   Principle   Principle   Princip |
| 4 |                                                                                                    | Close the file explorer application.                                                                                                    |                                                                                                    |
|   |                                                                                                    | The OptiSure AOI add-on is now unlocked and ready for use. Refer to the remaining sections of this manual for detailed procedures for using the OptiSure AOI features.                                       |                                                                                                    |
|   |                                                                                                    | <ul> <li>If you also installed the confocal laser,<br/>continue to "Setting Up the Confocal<br/>Laser" on page 10.</li> </ul>                                                                                |                                                                                                    |

# **Setting Up the System to Save Images**

To ensure full functionality of all OptiSure AOI features, set up the system to automatically save any captured images.

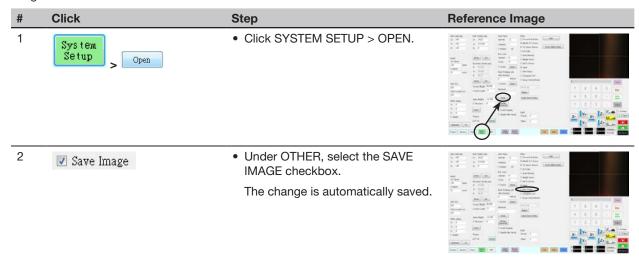

### **Setting Up the Confocal Laser**

If you installed the confocal laser (Laser C), follow this procedure to ensure that the laser is properly selected and set up in the system.

NOTE: The confocal laser can be installed only on PROPlus / PRO systems.

#### **PREREQUISITES**

- □ If purchased, the optional confocal laser is installed in accordance with the installation instructions.
- ☐ The DispenseMotion software is open.

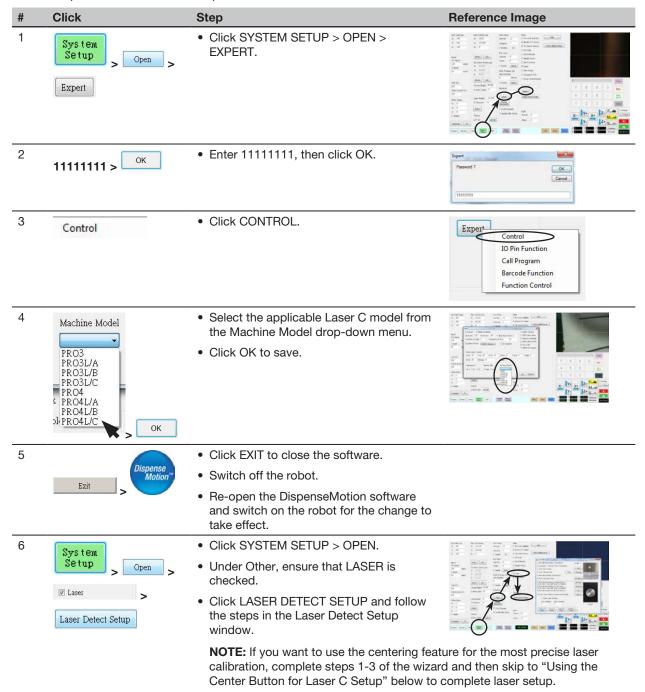

Close the window after you have completed all the steps.

# **Setting Up the Confocal Laser (continued)**

#### Using the Center Button for Laser C Setup

On systems with Laser C, the Laser Detect Setup window has a Center button that can be used for more precise laser calibration. Using the Center button is optional, but is recommended to obtain the most accurate calibration. Follow these steps to use the Center button during Laser C setup.

#### **PREREQUISITES**

- ☐ You have completed "Setting Up the Confocal Laser" on page 10.
- ☐ You have completed steps 1–3 of the Laser Detect Setup wizard.

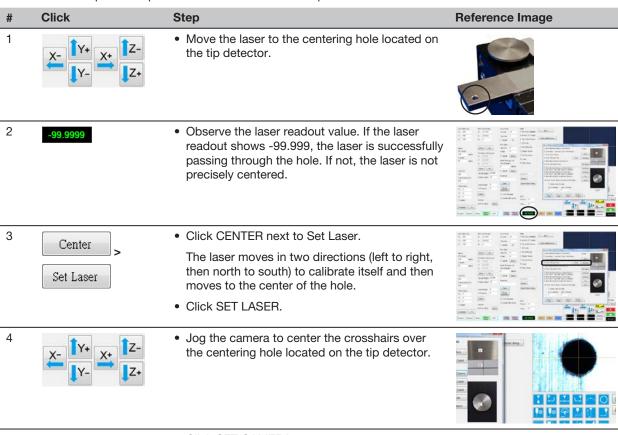

Set Camera

• Click SET CAMERA.

The laser-to-camera offset is now precisely calibrated.

· Complete the remaining steps of the Laser Detect Setup wizard and close the window after you have completed all the steps.

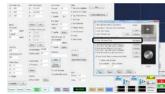

# **Overview of the OptiSure AOI Functions**

Click the Arrow icon, then right-click in the Primary View screen to view the Arrow menu.

| Arrow Menu            | Item          | Description                                                                                                    | Refer to                                 |
|-----------------------|---------------|----------------------------------------------------------------------------------------------------|------------------------------------------|
| Delete All            | Delete All    | Deletes all arrows associated with a mark image.                                                                                                    | n/a                                      |
| Image Image Threshold |               | Allows you to isolate a specific portion of an image for future adjustment; the isolated portion remains visible on the screen when you are adjusting the parameters in an Arrow dialog box: | "Using Image<br>Threshold" on<br>page 13 |
|                       |               | Recommended for use in tandem with any Arrow<br>Type                                                                                                    |                                          |
|                       |               | Provides more accurate results than Template / Area                                                                                                    |                                          |
| Add New<br>Arrow      | Add new arrow | Adds an arrow to a mark image; added arrows can be manipulated individually or collectively to improve the system's ability to find a mark image, or to optically check a dispense.          | "Using the Arrow<br>Types" on page 14    |
|                       |               | Select the arrow type to use based on the characteristics of the mark image.                                                                                                    |                                          |
| Color                 | Color         | Changes the color of the on-screen arrows, circles, and other visual aids of the Arrow functions.                                                                                            | n/a                                      |

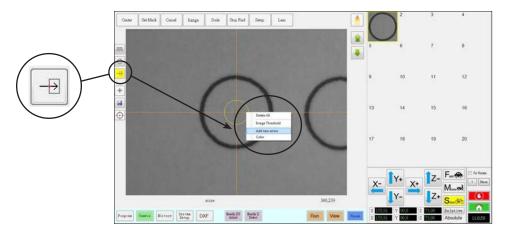

Location of the Arrow icon on the Camera tab (turns yellow when selected) and the resulting menu when you right-click in the Primary View screen

### **Using Image Threshold**

Image Threshold allows you to view changes to a mark image as you make adjustments. This feature can be used alone or in tandem with an Add New Arrow function. Nordson EFD recommends first using Image Threshold before using some of the Arrow Type functions, so that you can view the changes to the image on the screen.

NOTE: A quicker alternative to using Image Threshold is to use the Threshold slider inside each Arrow Type dialog box. If you want to use the quicker method, do not enable Image Threshold.

#### **PREREQUISITES**

☐ The mark image you want to adjust is saved in the Mark Library.

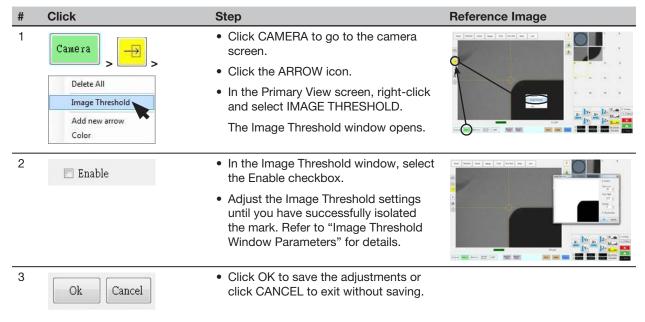

#### **Image Threshold Window Parameters**

| Parameter |                | Function                                                                                                    |
|-----------|----------------|----------------------------------------------------------------------------------------------------|
| Enable    | Enable         | If checked, enables the Image Threshold function.                                                                                                    |
| Gray Low  | Gray Low       | Adjusts the minimum value of the threshold — the lower the setting, the less visible the image will be; when a valid setting is entered, the image is visible on the screen.       |
|           |                | Range: 0-255 (0 is full dark; 255 is full white)                                                                                                    |
| Gray High | Gray High      | Adjusts the maximum value of the threshold — if the maximum value is exceeded, the image will not be visible; when a valid setting is entered, the image is visible on the screen. |
|           |                | Range: 0-255                                                                                                    |
| Erosion   | Erosion 1      | Reduces and then enlarges the image to remove impurities (as long as Dilation First is not checked).                                                                               |
| Dilation  | Dilation first | If checked, enlarges and then reduces the image to remove impurities.                                                                                                    |

# **Using the Arrow Types**

The Add New Arrow icon accesses advanced features that allow you to:

- · Add details to a mark image to improve the system's ability to match the mark image to the corresponding location on a workpiece.
- · Verify the width, length, or depth of a dispense based on parameters saved in a mark image.

There are five types of arrow function, shown below. An example procedure for using each function is provided.

| Arrow Menu Ty         | pe Sele | ection             |   | Recommended Use                                                                                                    | Refer to                                      |
|-----------------------|---------|--------------------|---|----------------------------------------------------------------------------------------------------|-----------------------------------------------|
| Circle Center         | Туре    | Circle Center      |   | Create a mark image that defines the center of a circular area with poorly defined boundaries.                                                                                                    | "Circle Center<br>Example" on<br>page 23      |
| Gravity Point         | Туре    | Gravity Point      | • | Create two mark images on a line so that you can use Fiducial Marks to ensure that line dispenses are made down the center of a line, regardless of its thickness.                                                                                                    | "Gravity Point<br>Example" on<br>page 18      |
| Intersect Line        | Type    | Intersect Line     | • | Create a mark image for a workpiece that does not have any obvious marks for the system to find; in this case, you must use the upper left and bottom right corners of the workpiece to create marks.                                                                                                    | "Intersect Line<br>Example" on<br>page 37     |
| Mea. Point To<br>Line | Туре    | Mea. Point To Line | ¥ | Create a mark image that allows you to measure the width between any two points on a line. Then, using the Arrow Check Point command, the system can check the width between the specified points; if the width does not meet the criteria specified within the mark image, the system takes the specified action. | "Mea. Point To<br>Line Example" on<br>page 43 |
|                       |         |                    |   |                                                                                                    | Continued on next page                        |

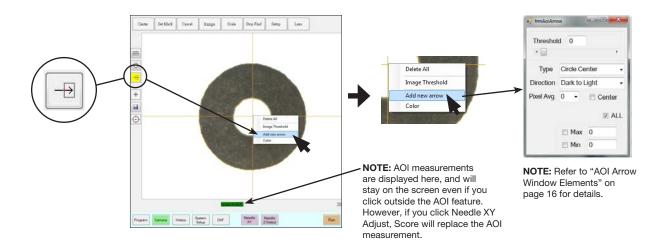

Accessing the Add New Arrow function on the Camera tab, and the resulting AOI Arrow parameter window

| Arrow Menu Ty                 | pe Selection      | Recommended Use                                                                                                    | Refer to                                                      |
|-------------------------------|-------------------|----------------------------------------------------------------------------------------------------|---------------------------------------------------------------|
| Mea. Width (Automated Optical | Type Mea. Width ▼ | Create a mark image that sets the desired width for a line; this mark image can then be used as follows:                                                                                                    |                                                               |
| Inspection)                   |                   | When used with the Arrow Check     Point or Arrow Check Line commands,     the system can check the width of a     dispensed line; if the dispensed line does     not meet the criteria specified within     the mark image, the system takes the     specified action. | "Mea. Width Example for Verifying Line Width" on page 48      |
|                               |                   | When used with the Auto Speed Setup,<br>Measure Width, and Auto Speed<br>commands, the system can automatically<br>adjust the speed of the dispenser to<br>maintain the desired line width for<br>specified line dispenses.                                             | "Mea. Width Example for Dispense Width Adjustment" on page 53 |
|                               |                   | NOTE: This capability can be used only when the main.bas file has been added to the D:\ever_sr directory. Contact your Nordson EFD representative to obtain this file.                                                                                                  |                                                               |

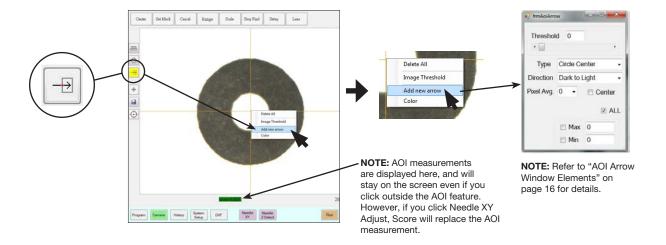

Accessing the Add New Arrow function on the Camera tab, and the resulting AOI Arrow parameter window

#### **AOI Arrow Window Elements**

The parameters in the AOI Arrow window vary depending on the selected arrow Type.

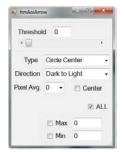

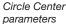

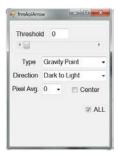

Gravity Point parameters

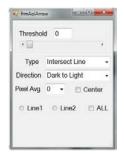

Intersect Line parameters

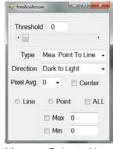

Measure Point to Line parameters

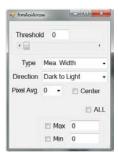

Measure Width parameters

| Parameter |                            | Applicability   | Description                                                                                                    |
|-----------|----------------------------|-----------------|----------------------------------------------------------------------------------------------------|
| Threshold | Threshold 0 Range: 0–255   | All arrow types | As long as Image Threshold is not enabled, you can use this parameter to adjust the mark image automatically. If Image Threshold is enabled, this parameter is disabled. Refer to "Using Image Threshold" on page 13 for details.                       |
| Type      | Type Circle Center -       | n/a             | Sets the arrow type. Refer to "Using the Arrow Types" on page 14 for an explanation of each.                                                                                                    |
| Direction | Other value: Light to Dark | All arrow types | The direction of the light on the thresholded image that matches the direction of the inserted arrow. For accurate results, the selected Direction must match the direction of that inserted arrow points toward. <b>EXAMPLES:</b>                      |
|           |                            |                 | If (1) an isolated mark is black, and (2) the empty space around it is white, and (3) the inserted arrow points inward toward the mark, then the light direction is white to black, in which case the correct selection for Direction is LIGHT TO DARK. |
|           |                            |                 | If (1) an isolated mark is white, and (2) the empty space around it is black, and (3) the inserted arrow points inward toward the mark, then light direction is black to white, in which case the correct selection for Direction is DARK TO LIGHT.     |
|           |                            |                 | <b>NOTE:</b> If you enable Image Threshold, the system converts the image to black and white, where black is the isolated mark and white is the dead space, or vice versa.                                                                              |

#### **AOI Arrow Window Elements (continued)**

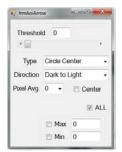

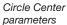

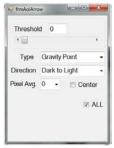

Gravity Point parameters

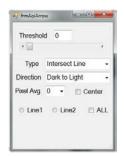

Intersect Line parameters

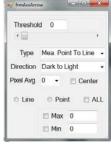

Measure Point to Line parameters

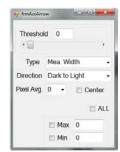

Measure Width parameters

| Parameter              |                 | Applicability                                       | Description                                                                                                    |
|------------------------|-----------------|-----------------------------------------------------|----------------------------------------------------------------------------------------------------|
| Pixel Avg.             | Pixel Avg. 0 ▼  | All arrow types                                     | Averages the pixel density, allowing higher accuracy when the system searches for the mark.                                                                                                    |
| Center<br>checkbox     | □ Center        | All arrow types                                     | If enabled, the system attempts to use the mark image to center the camera over the mark before acting upon the data specified in an arrow feature. By default, Center is deselected.                                      |
|                        |                 |                                                     | NOTE: Most arrow features also attempt to center a mark, so enabling this feature might cause the system to center the camera twice: Once using the mark image in the mark library and then again using the arrow feature. |
| ALL<br>checkbox        | ☑ ALL           | All arrow types                                     | If checked, the system adjusts any changed settings for all the arrows. By default, ALL is deselected. This setting must be selected before any other changes are made in an AOI Arrow window.                             |
| Max and Min checkboxes | ☐ Max 0 ☐ Min 0 | Circle Center,<br>Mea. Point To<br>Line, Mea. Width | If checked, you can enter values to specify maximum and minimum values for the selected arrow Type.                                                                                                    |

### **Gravity Point Example**

Gravity Point is an OptiSure AOI feature that allows you to create two Fiducial Marks in the center of a line, one at the beginning of the line and the other at the end of the line. Then, if a subsequent dispense must be made on a line that is thicker or thinner, the system can dispense through the center of that line using the Fiducial Mark offsets.

#### **PREREQUISITES**

□ To learn how to use this feature, draw two lines of different thicknesses on a sheet of white paper and use it as a workpiece template.

#### To Create a Gravity Point Mark Image

Template

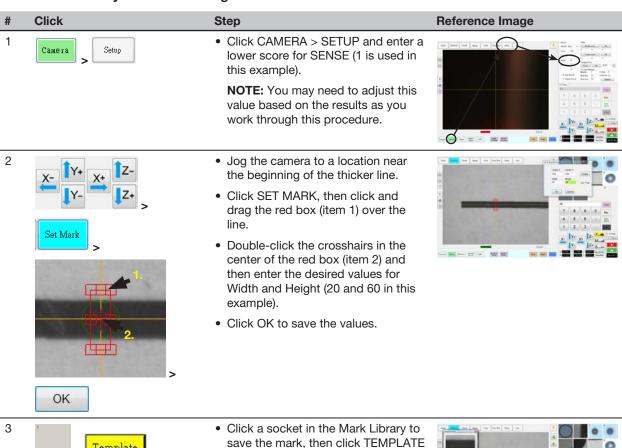

Continued on next page

when the Template Match window

The system saves the image in the

appears.

Mark Library.

### **Gravity Point Example (continued)**

To Create a Gravity Point Mark Image (continued)

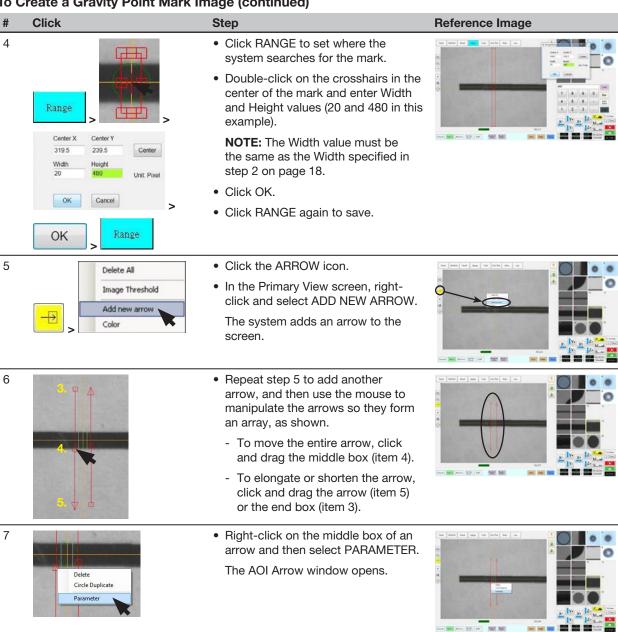

### **Gravity Point Example (continued)**

#### To Create a Gravity Point Mark Image (continued)

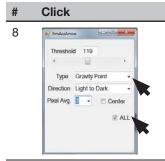

#### Step

- · Select the ALL checkbox (because two arrows are used).
- For Type, select GRAVITY POINT.

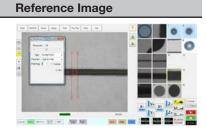

9

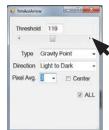

· Adjust THRESHOLD until the two small red circles (item 6) are positioned on the top and bottom edges of the line.

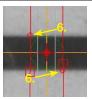

10

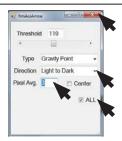

- Select LIGHT TO DARK.
- Adjust PIXEL AVG to make the mark image easier for the system to find.

NOTE: Select CENTER if you want to center the image based on the image in the mark library.

· Close the dialog box to save the settings.

The saved mark image now contains additional data that will allow the system to accurately find it upon reaching its corresponding Fiducial Mark command in a program.

· Continue to "To Use a Gravity Point Mark Image in a Program" on page 21 to use the Gravity Point mark image.

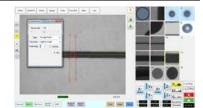

### **Gravity Point Example (continued)**

To Use a Gravity Point Mark Image in a Program

# Click Command

#### • In the dispense program, insert one Fiducial Mark command near the beginning of the thicker line and one Fiducial Mark command near the end of the thicker line, specifying in each the Mark No. of the Gravity Point mark you created in the previous procedure.

# Reference Image - 日本のの共命の計画です 30 128.668 163.868 56.69 248.723 104.417 88.68

• Insert a Line Speed command and set the value at 30.

NOTE: This setting might need to be adjusted depending on thickness of the line.

- Enter Line Start and Line End commands for the thicker line.
- Insert one Fiducial Mark command near the beginning of the thinner line and one Fiducial Mark command near the end of the thinner line, specifying Mark No. of the Gravity Point Mark you created in the previous procedure.

NOTE: These Fiducial Mark commands can specify the same Mark No. because both lines are similar in composition.

• Insert a Line Speed command that is double the previous line speed, so that less fluid is dispensed.

NOTE: This setting might need to be adjusted depending on the thickness of the line.

Insert Line Start and Line End commands for the thinner line.

When the system dispenses on any line with fiducial offsets, it will align the dispense in the middle of the line, regardless of the thickness or thinness of the line.

**NOTE:** The complete example program is provided on the next page.

### **Gravity Point Example (continued)**

To Use a Gravity Point Mark Image in a Program (continued)

| 4 4 | Command           | 1       | 2       | 3     | 4  | 5 | 6 |
|-----|-------------------|---------|---------|-------|----|---|---|
| 1   | Z Clearance Setup | 1       | 1       |       |    |   |   |
| 2   | ***               |         |         |       |    |   |   |
| 3   | // Thicker Line   |         |         |       |    |   |   |
| 4   | Fiducial Mark     | 171.386 | 114.686 | 19.39 | 30 |   |   |
| 5   | Fiducial Mark     | 285.421 | 115.218 | 19.39 | 30 |   |   |
| 6   |                   |         |         |       |    |   |   |
| 7   | Line Speed        | 30      |         |       |    |   |   |
| 8   | Line Start        | 135.688 | 103.885 | 98.69 |    |   |   |
| 9   | Line End          | 723     | 104.417 | 98.69 |    |   |   |
| 10  |                   |         |         |       |    |   |   |
| 11  | // Thinner Line   |         |         |       |    |   |   |
| 12  | Fiducial Mark     | 171.386 | 119.804 | 19.39 | 30 |   |   |
| 13  | Fiducial Mark     | 285.421 | 120.336 | 19.39 | 30 |   |   |
| 14  |                   |         |         |       |    |   |   |
| 15  | Line Speed        | 60      |         |       |    |   |   |
| 16  | Line Start        | 135.688 | 109.003 | 98.69 |    |   |   |
| 17  | Line End          | 249.723 | 109.535 | 98.69 |    |   |   |
| 18  |                   |         |         |       |    |   |   |
| 19  | End Program       |         |         |       |    |   |   |
| 20  |                   |         |         |       |    |   |   |

Example program that contains Fiducial Mark commands for a Gravity Point mark

#### **Circle Center Example**

Circle Center is an OptiSure AOI feature that allows you to add details to a mark image of a circular area that has poor definition, thus allowing the system to find the mark image faster and more accurately.

#### **PREREQUISITES**

□ To learn how to use this feature, draw four large circles on a sheet of white paper and use it as a workpiece template.

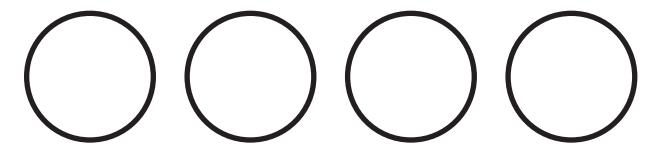

#### To Create a Circle Center Mark Image

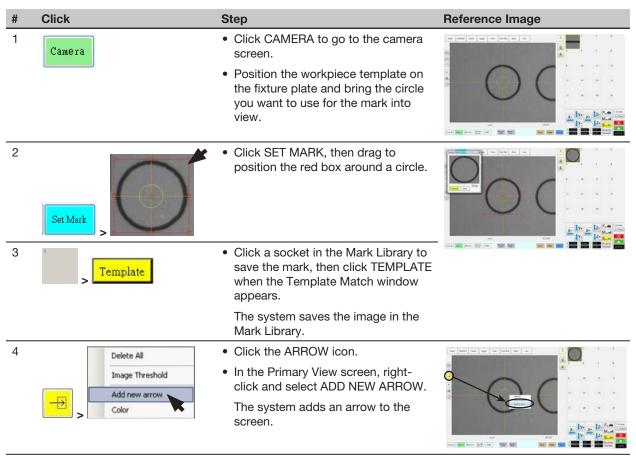

### **Circle Center Example (continued)**

To Create a Circle Center Mark Image (continued)

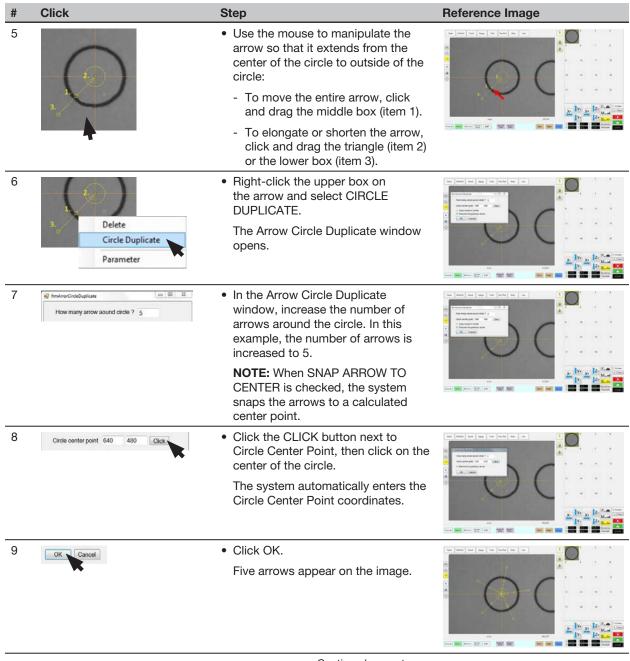

### **Circle Center Example (continued)**

#### To Create a Circle Center Mark Image (continued)

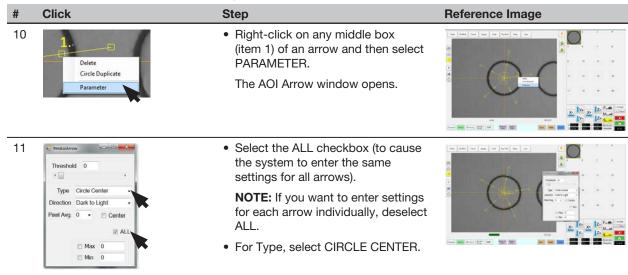

12 Type Circle Center Pixel Avg 0 - Center ☐ Max 0

☐ Min 0

· Adjust THRESHOLD until the all the yellow circles are located on the circumference of the circle.

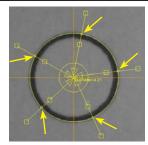

13 Threshold 0 Type Circle Cente Direction Dark to Light ☐ Min

- Select LIGHT TO DARK.
- · Adjust PIXEL AVG to make the mark image easier for the system to find.

#### **NOTES:**

- Check CENTER if you want to center the image based on the image in the mark library.
- MAX and MIN are not used in this example.

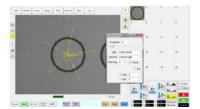

Step

### **Circle Center Example (continued)**

#### To Create a Circle Center Mark Image (continued)

# Click 14 Type Circle Cente Direction Dark to Light Pixel Avg 0 - Center ☐ Min 0

### · Close the dialog box to save the

settings.

The system adds the circle diameter (item 8) and its value (item 9) to the mark image of the circle.

The saved mark image now contains additional data that will allow the system to accurately find it upon reaching its corresponding Find Mark command in a program.

• Continue to "To Use a Circle Center Mark Image in a Program" below to use the Circle Center mark.

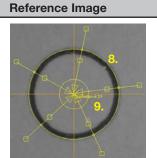

#### To Use a Circle Center Mark Image in a Program

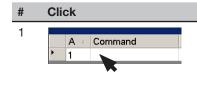

#### Step Reference Image

• In the dispense program, insert a Find Mark command and specify the Mark No. for the Circle Center mark you created in the previous procedure.

**NOTE:** The complete example program is provided below.

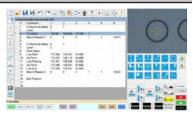

|    | A 2 | Command           | 1       | 2       | 3      | 4 | 5 | 6     |
|----|-----|-------------------|---------|---------|--------|---|---|-------|
|    | 1   | Z Clearance Setup | 0       | 1       |        |   |   |       |
|    | 2   | Label             | 1       |         |        |   |   |       |
| ١. | 3   | Find Mark         | 162.59  | 126.926 | 16.755 | 1 |   |       |
|    | 4   | Step & Repeat X   | 6       | 0       | 4      | 1 | 1 | 10001 |
|    | 5   |                   |         |         |        |   |   |       |
|    | 6   | Z Clearance Setup | 5       | 1       |        |   |   |       |
|    | 7   | Label             | 2       |         |        |   |   |       |
|    | 8   | Mark Adjust       |         |         |        |   |   |       |
|    | 9   | Line Start        | 112.284 | 124.047 | 80.685 |   |   |       |
|    | 10  | Arc Point         | 114.274 | 126.113 | 80.685 |   |   |       |
|    | 11  | Line Passing      | 112.161 | 128.049 | 80.685 |   |   |       |
|    | 12  | Arc Point         | 110.298 | 125.931 | 80.685 |   |   |       |
|    | 13  | Line End          | 112.284 | 124.047 | 80.685 |   |   |       |
|    | 14  | Step & Repeat X   | 6       | 0       | 4      | 1 | 1 | 10002 |
|    | 15  |                   |         |         |        |   |   |       |
|    | 16  | End Program       |         |         |        |   |   |       |

Example program that contains a Find Mark command for a Circle Center mark

### **Positional Checking Example**

Positional Checking is an OptiSure AOI feature that allows you to determine the exact X and Y offsets of a dispensed dot that deviates from a designated dispense location. Positional Checking is accomplished by using the Circle Center arrow type and the Positional Checking and Step & Repeat commands. The overview below shows how this feature works.

#### **Overview of the Positional Checking Feature**

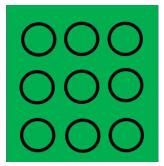

1. A workpiece with defined dispense locations.

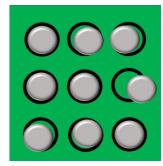

2. Dispensed dots on the workpiece.

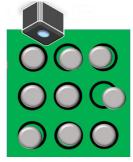

3. Using a Step & Repeat program, the camera examines each dispensed dot.

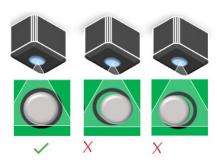

4. If a dispensed dot fits within the specified X and Y offset range, it passes; if not, it fails.

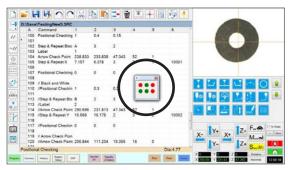

5a. Pass / fail status is displayed in a Positional Checking window. The system also captures and saves image files for all pass / fail results.

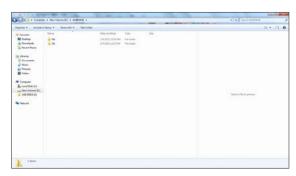

5b. Pass / fail images are saved in the D:\ directory into two folders: NG (not good) and OK.

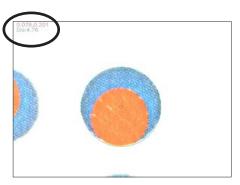

6. Open an image to view details, including diameter and XY offset.

### **Positional Checking Example (continued)**

This example uses a set of six concentric circles in which dots of white fluid are dispensed in the center of larger black circles. A Positional Checking program is created to verify the accuracy of dot placement in relation to the larger black circles.

Positional Checking allows the camera to determine the X and Y offset of a dispensed circle from a given or defined location. The Step & Repeat Block command causes a window to open that shows the pass / fail status of each dispensed dot: Green for dots that pass and red for dots that fail. The camera also takes a screen capture of each dot and saves the image; the images provide dispense details, including diameter and XY offset.

#### **PREREQUISITES**

- ☐ The system is set up to save images. Refer to "Setting Up the System to Save Images" on page 9 as needed.
- □ To learn how to use this feature, create a workpiece template with defined, circular dispense locations, similar to the one shown below.

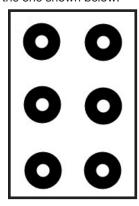

#### To Create a Circle Center Mark Image

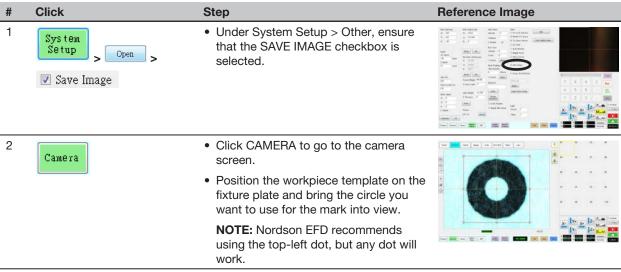

### **Positional Checking Example (continued)**

To Create a Circle Center Mark Image (continued)

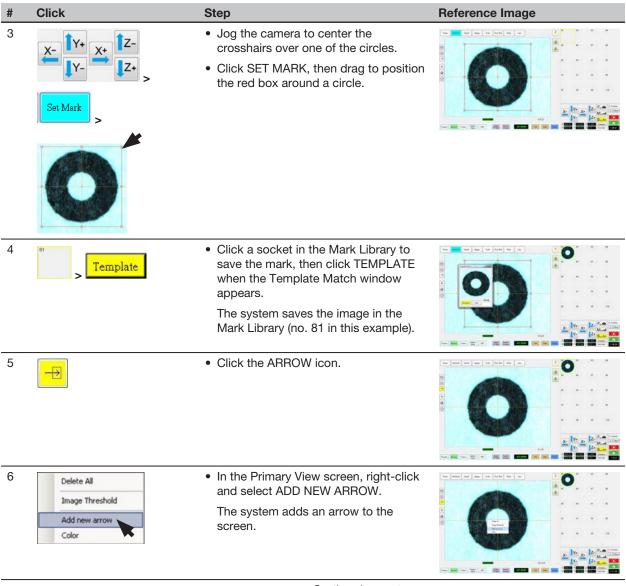

### **Positional Checking Example (continued)**

To Create a Circle Center Mark Image (continued)

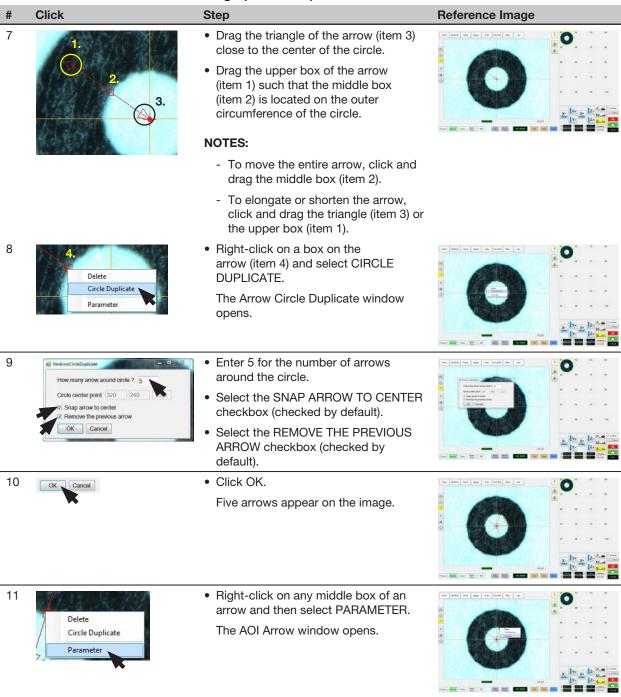

Step

### **Positional Checking Example (continued)**

#### To Create a Circle Center Mark Image (continued)

Click 12 124 Type Circle Center Pixel Avg. □ Max Min 0

· Select the ALL checkbox (to cause the system to enter the same settings for all arrows).

- For Type, select CIRCLE CENTER.
- · Select LIGHT TO DARK.
- Set PIXEL AVG to 3.
- Adjust THRESHOLD until the circumference measurement appears and is stable.

#### **NOTES:**

- Alternatively, you can use the Image Threshold feature by right-clicking in the Primary View screen and selecting Image Threshold. Refer to "Using Image Threshold" on page 13 for details.
- CENTER is not used in this example.
- MAX and MIN are not used in this example but can be selected and added if desired.
- · Close the dialog box to save the settings.

The system adds the circle diameter and its value (item 4) to the mark image of the circle and displays the measurement at the bottom of the Primary View screen (item 5).

The saved mark image now contains additional data that will allow the system to accurately find it upon reaching its corresponding Find Mark or Arrow Check Point command in a program.

· Continue to "To Use Positional Checking in a Program" on page 32.

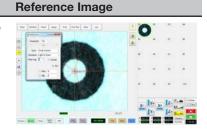

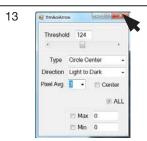

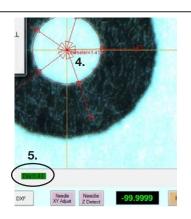

OK Cancel

OK

# **Using the Arrow Types (continued)**

### **Positional Checking Example (continued)**

To Use Positional Checking in a Program

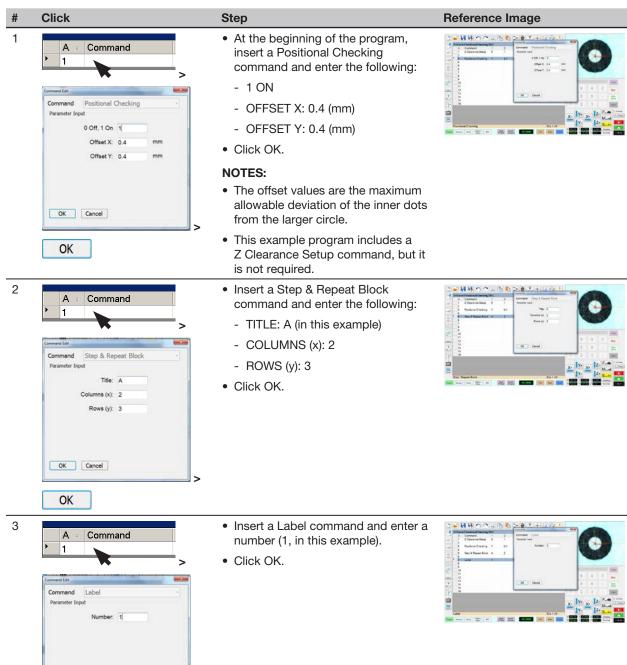

### **Positional Checking Example (continued)**

To Use Positional Checking in a Program (continued)

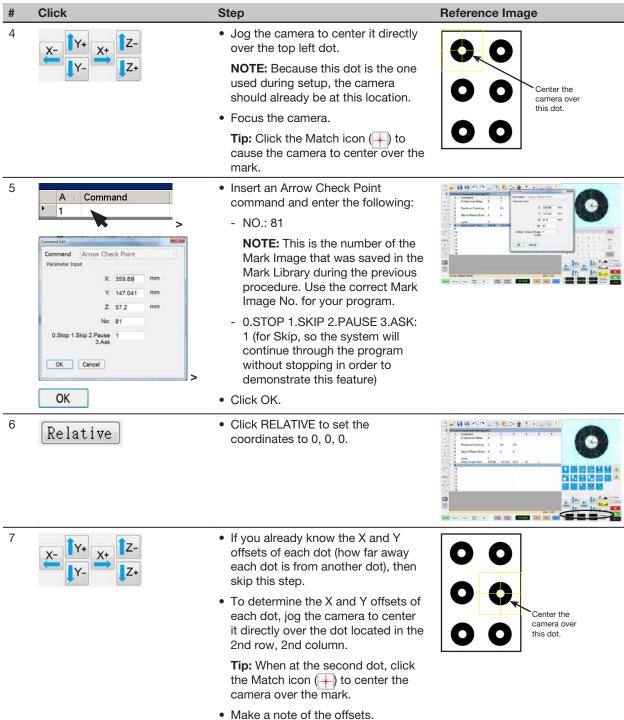

### **Positional Checking Example (continued)**

To Use Positional Checking in a Program (continued)

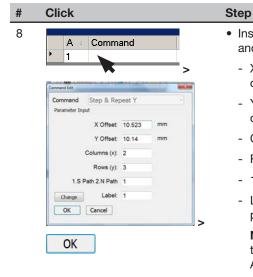

 Insert a Step & Repeat Y command and enter the following:

- X OFFSET: Determined in step 7 on page 33.
- Y OFFSET: Determined in step 7 on page 33
- COLUMNS (x): 2
- ROWS (y): 3
- 1.S PATH 2.N PATH: 1
- LABEL: 1 (from step 3 on page 32)

**NOTE:** The Change button toggles this parameter between Label and Address.

· Click OK.

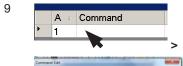

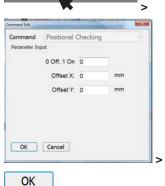

 Insert a Positional Checking command and enter 0 to turn the command OFF.

**NOTE:** Offset X and Offset Y can be blank.

· Click OK.

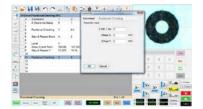

Reference Image

10 END

 Insert an END PROGRAM command to complete the program.

**NOTE:** The complete example program is provided on page 36.

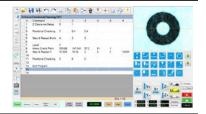

### **Positional Checking Example (continued)**

#### To Use Positional Checking in a Program (continued)

#### Click Step Reference Image 11 Click RUN to view the program and to observe the results of the Positional Checking.

As the program runs, the following occurs:

- A window opens to show green or red dots (for this example, in a grid of two columns and three rows), indicating whether a deposit (the white dot) passes (green) or fails (red):
  - Pass: The deposit is within both Offset X and Offset Y values.
  - Fail: The deposit is outside one or both of the Offset X / Offset Y values.

#### **NOTES:**

- The window is named A (from step 2 on page 32).
- In this example, all dots are green because all white dots are within the specified X and Y offsets.
- If a dot fails, the system takes the action specified by the Stop, Skip, Pause, Ask parameter (Skip, in this example). Refer to "Arrow Check Point" on page 71 for details.
- · Screen captures of both passed and failed dots are saved as images and named automatically.

NOTE: If the screen captures are not automatically saved, ensure that the Save Images checkbox in System Setup is selected. Refer to "Setting Up the System to Save Images" on page 9 for details.

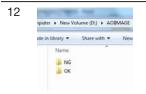

- To view the images of the marks, use the file explorer application to navigate to D:\AOIIMAGE:
  - Dots that passed (green) are saved in the OK folder.
  - Dots that did not pass (red) are saved in the NG folder.

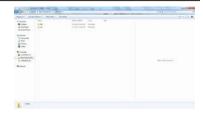

Step

### **Positional Checking Example (continued)**

#### To Use Positional Checking in a Program (continued)

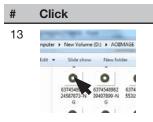

 Open an image to view more information, including Diameter and X and Y offsets. Example images for both a passed and failed dot are provided below.

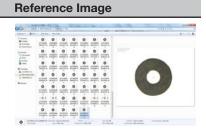

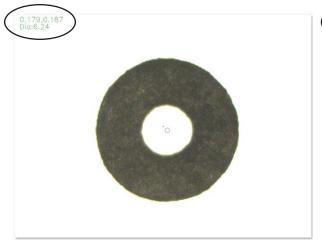

Location of diameter and offset details in the image of a dot that PASSED a positional check

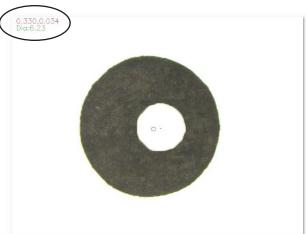

Location of diameter and offset details in the image of a dot that FAILED a positional check

| A 4 | Command             | 1      | 2       | 3    | 4  | 5 | 6     |
|-----|---------------------|--------|---------|------|----|---|-------|
| 1   | Z Clearance Setup   | 5      | 1       |      |    |   |       |
| 2   |                     |        |         |      |    |   |       |
| 3   | Positional Checking | 1      | 0.4     | 0.4  |    |   |       |
| 4   |                     |        |         |      |    |   |       |
| 5   | Step & Repeat Block | Α      | 2       | 3    |    |   |       |
| 6   |                     |        |         |      |    |   |       |
| 7   | Label               | 1      |         |      |    |   |       |
| 8   | Arrow Check Point   | 359.89 | 147.041 | 57.2 | 81 | 1 |       |
| 9   | Step & Repeat Y     | 10.523 | 10.14   | 2    | 3  | 1 | 10001 |
| 10  |                     |        |         |      |    |   |       |
| 11  | Positional Checking | 0      | 0       | 0    |    |   |       |
| 12  |                     |        |         |      |    |   |       |
| 13  | End Program         |        |         |      |    |   |       |
| 14  |                     |        |         |      |    |   |       |

Example program using Positional Checking and Step & Repeat commands to check dispensed dots

#### **Intersect Line Example**

Intersect Line is an OptiSure AOI feature that allows you to create mark images for a workpiece that does not have any obvious features. To do so, you create marks using the corners and edges of the workpiece. This function also works for creating marks for an R-shaped area.

NOTE: If the rounded corners are too large to use Intersect Line, try using the Edge Adjust command. Refer to the operating manual for details.

#### **PREREQUISITES**

□ To learn how to use this feature, draw a large black rectangle with rounded corners on a sheet of white paper and use it as a workpiece template.

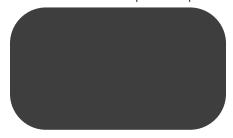

#### To Create an Intersect Line Mark Image

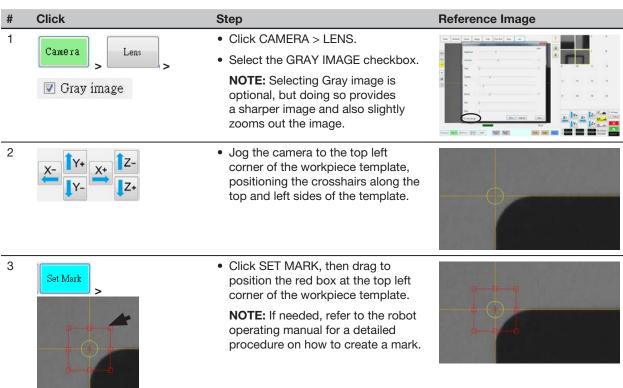

#### **Intersect Line Example (continued)**

To Create an Intersect Line Mark Image (continued)

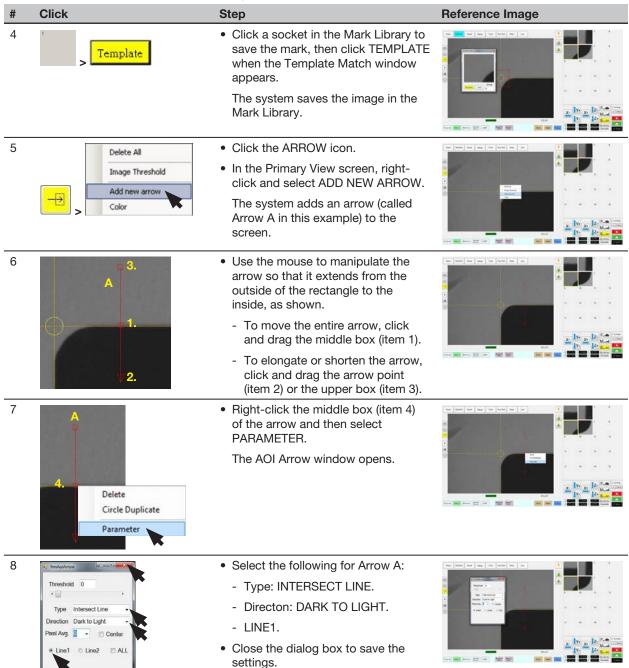

### **Intersect Line Example (continued)**

Parameter

To Create an Intersect Line Mark Image (continued)

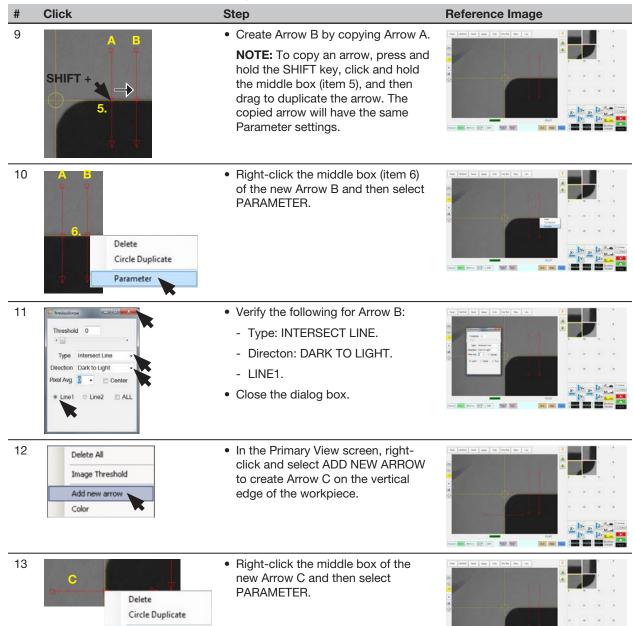

Continued on next page

#### **Intersect Line Example (continued)**

To Create an Intersect Line Mark Image (continued)

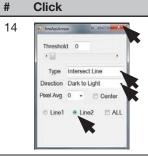

Step

- Select the following for Arrow C: - Type: INTERSECT LINE.
  - Directon: DARK TO LIGHT.
  - LINE2.
- Close the dialog box to save the settings.

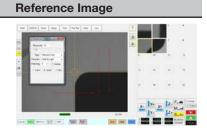

15

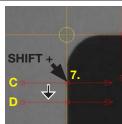

• Copy Arrow C and drag the copy down to create Arrow D.

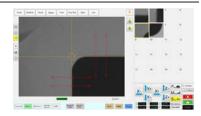

16

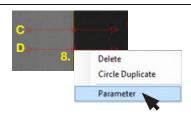

• Right-click the middle box (item 8) of the new Arrow D and then select PARAMETER.

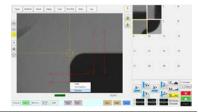

17

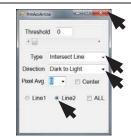

- Verify the following for Arrow D:
  - Type: INTERSECT LINE.
  - Directon: DARK TO LIGHT.
  - LINE2.

**NOTE:** Do not close this dialog box. The next steps will make adjustments to all the arrows.

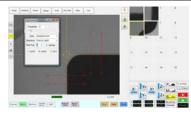

18

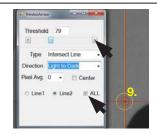

- Select the ALL checkbox (to cause the system to enter the same settings for all arrows).
- Change Direction to LIGHT TO DARK.
- Adjust THRESHOLD until the crosshairs (item 9) appear on the camera screen.

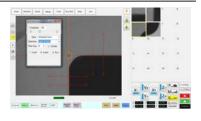

#### **Intersect Line Example (continued)**

To Create an Intersect Line Mark Image (continued)

Click 19 Type Intersect Line Step

- · Adjust PIXEL AVG to make the mark image easier for the system to find.
- Close the dialog box to save the settings.

The first mark image (No. 5 in this example) is now complete.

• If you have not already done so, start creating your program and add a Fiducial Mark command that references this mark image (No. 5 in this example).

NOTE: Refer to "To Use Intersect Line Mark Images in a Program" on page 42 for the complete example program.

Reference Image

• Repeat the applicable steps in this procedure to create a mark image and set of arrows for the bottom right corner of the workpiece template.

This set of arrows will be the second mark image (No. 6 in this example).

• In your program, add a second Fiducial Mark command that references this mark image (No. 6 in this example).

NOTE: Refer to "To Use Intersect Line Mark Images in a Program" on page 42 for the complete example program.

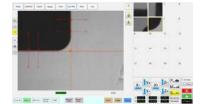

20

## **Intersect Line Example (continued)**

To Use Intersect Line Mark Images in a Program

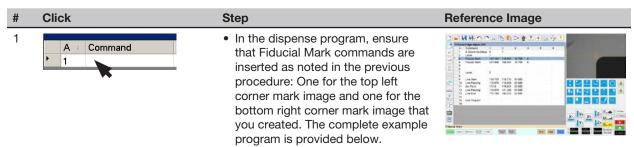

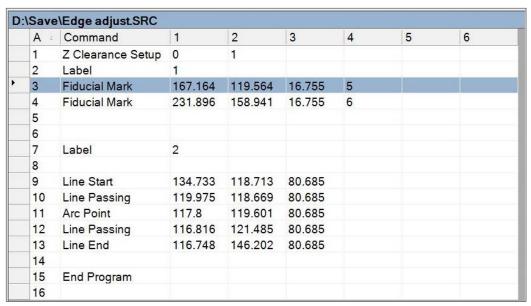

Example program that contains Fiducial Mark commands (lines 3-4) for Intersect Line marks

#### Mea. Point To Line Example

Mea. Point to Line is an OptiSure AOI feature used in tandem with the Arrow Check Point command. This feature measures the width between two specified points on a dispensed line, compares the measurement to a set of points on a subsequent dispense, and then, depending on the user-specified parameters, determines if the dispense is acceptable. If the dispense does not meet the specified criteria, the system takes the action specified in the Arrow Check Point command.

#### **PREREQUISITES**

□ To learn how to use this feature, draw a line on a sheet of white paper and use it as a workpiece template.

#### To Create a Mark Image for the Desired Line Width

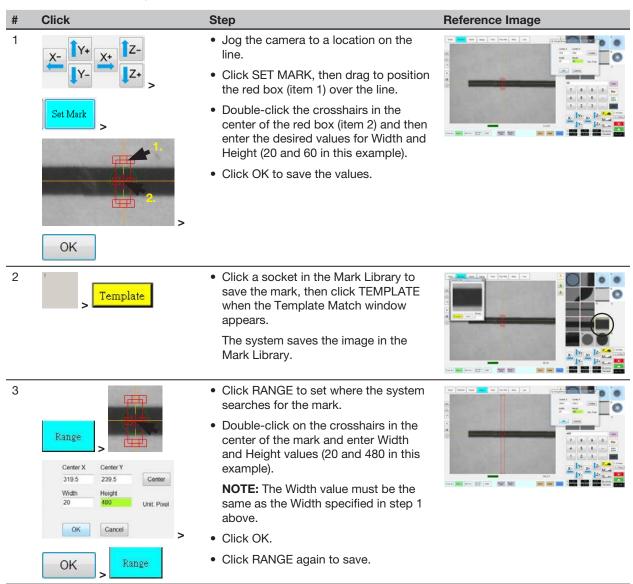

#### Mea. Point To Line Example (continued)

To Create a Mark Image for the Desired Line Width (continued)

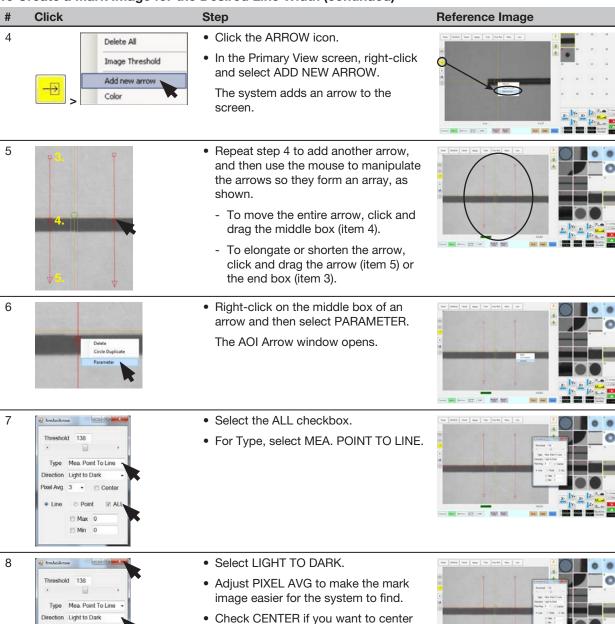

Continued on next page

the image based on the image in the

• Select the LINE radio button. Deselect the MAX and MIN

mark library.

checkboxes.

#### Mea. Point To Line Example (continued)

To Create a Mark Image for the Desired Line Width (continued)

Step

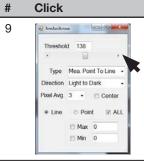

• Adjust THRESHOLD until the two small red circles (item 6) are positioned on the top edge of the line.

• Close the dialog box to save the settings.

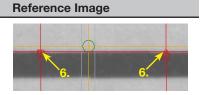

10

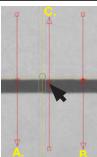

• Repeat step 4 to add another arrow, and then use the mouse to manipulate the new arrow C such that it is in the middle between arrows A and B, as shown.

NOTE: This function will still work properly if arrow C is not exactly in the middle.

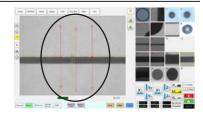

11

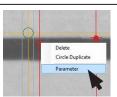

• Right-click on the middle box of an arrow C and then select PARAMETER. The AOI Arrow window for Arrow C opens.

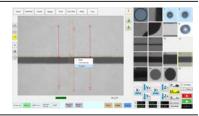

12

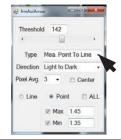

• For Type, select MEA. POINT TO LINE.

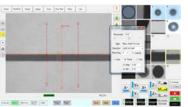

#### Mea. Point To Line Example (continued)

To Create a Mark Image for the Desired Line Width (continued)

# Click 13 Mea. Point To Line 1.35 [2] Min

Step

- Select LIGHT TO DARK.
- Adjust PIXEL AVG to make the mark image easier for the system to find.
- Select the POINT radio button.
- For MAX, select the checkbox and enter the maximum allowable width of the line. The displayed AVG (average) value is equal to the line width.
- · For MIN, select the checkbox and enter the minimum allowable width of the line.

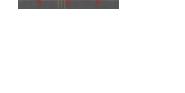

Reference Image

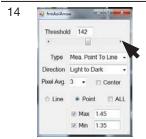

- Adjust THRESHOLD until the small red circle of the middle arrow (item 7) is positioned on the bottom edge of the
- · Close the dialog box to save the settings.

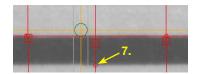

The saved mark image is now ready to be specified in an Arrow Check Point command to cause the system to check the width of a dispensed line anywhere on the line. In this example, the checked width must be within 1.35-1.45 mm (as defined in step 13). If the width is greater or lower, a warning box appears.

Continue to "To Use Arrow Check Point in a Program (Mea. Point to Line Example)" on page 47 to use the mark image.

NOTE: The system can return to the middle of a dispensed line only if the middle of the line is within the range specified in step 3 on page 43.

## Mea. Point To Line Example (continued)

To Use Arrow Check Point in a Program (Mea. Point to Line Example)

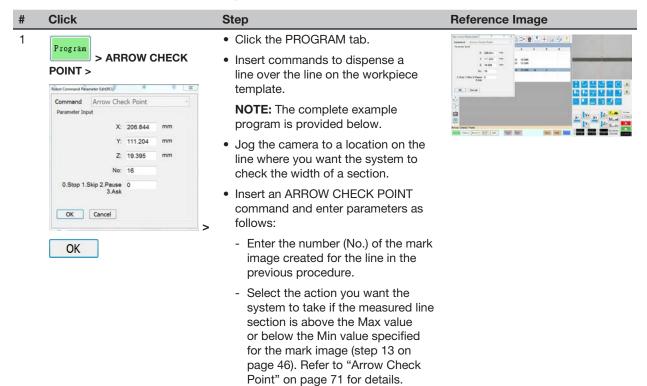

When the system executes the Arrow Check Point command and finds an unacceptable line section, it takes the action specified by the Stop, Skip, Pause, Ask parameter. Refer to "Arrow Check Point" on page 71 for details.

· Click OK.

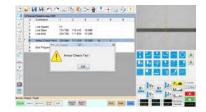

|   | A 4 | Command           | 1       | 2       | 3      | 4  | 5 | 6 |
|---|-----|-------------------|---------|---------|--------|----|---|---|
|   | 1   |                   |         |         |        |    |   |   |
|   | 2   | Line Speed        | 20      |         |        |    |   |   |
|   | 3   | Line Start        | 124.726 | 112.442 | 19.395 |    |   |   |
|   | 4   | Line End          | 264.799 | 111.869 | 19.395 |    |   |   |
|   | 5   |                   |         |         |        |    |   |   |
| > | 6   | Arrow Check Point | 206.844 | 111.204 | 19.395 | 16 | 0 |   |
|   | 7   |                   |         |         |        |    |   |   |
|   | 8   | End Program       |         |         |        |    |   |   |

Example program that contains an Arrow Check Point command for verifying line width

#### Mea. Width Example for Verifying Line Width

Mea. Width (Measure Width) is an OptiSure AOI feature that can be used in tandem with the Arrow Check Point or Arrow Check Line commands to measure the width of a predefined line, compare that measurement to subsequent dispenses (for either one section of the line or the complete line), and then, depending on the user-specified parameters, determine if the dispense is acceptable. If the dispense does not meet the specified criteria, the system takes the action specified in the Arrow Check Point or Arrow Check Line command.

#### **PREREQUISITES**

□ To learn how to use this feature, draw a line on a sheet of white paper and use it as a workpiece template.

#### To Create a Mark Image for the Desired Line Dispense

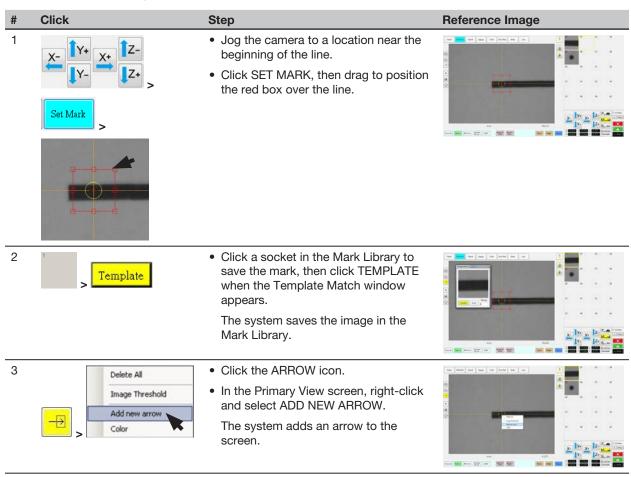

#### Mea. Width Example for Verifying Line Width (continued)

To Create a Mark Image for the Desired Line Dispense (continued)

# 4

#### Step

- Use the mouse to drag the arrow to the line:
  - To move the entire arrow, click and drag the middle box (item 1).
  - To elongate or shorten the arrow, click and drag the arrow point (item 2) or the upper box (item 3).

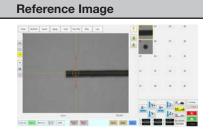

5

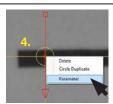

• Right-click the middle box (item 4) of the arrow and then select PARAMETER.

The AOI Arrow window opens.

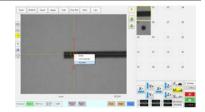

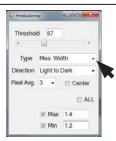

• For Type, select MEA. WIDTH.

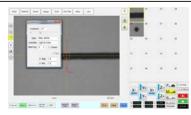

7

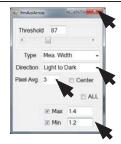

- Select LIGHT TO DARK.
- Adjust PIXEL AVG to make the mark image easier for the system to find.
- Check CENTER if you want to center the image based on the image in the mark library.
- For MAX, enter the maximum allowable width of the line. The displayed AVG (average) value is equal to the line width.
- For MIN, enter the minimum allowable width of the line.

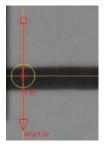

#### Mea. Width Example for Verifying Line Width (continued)

To Create a Mark Image for the Desired Line Dispense (continued)

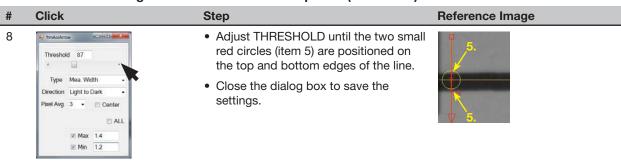

The saved mark image is now ready to be used in a program to check the width of a dispensed line:

- If you want the system to check the width of a complete line, use Arrow Check Line. Continue to "To Use Arrow Check Line in a Program (Mea. Width Example for Verifying Line Width)" on page 51.
- If you want the system to check the width of a section of line, use Arrow Check Point. Continue to "To Use Arrow Check Point in a Program (Mea. Width Example for Verifying Line Width)" on page 52.

Reference Image

# **Using the Arrow Types (continued)**

#### Mea. Width Example for Verifying Line Width (continued)

To Use Arrow Check Line in a Program (Mea. Width Example for Verifying Line Width)

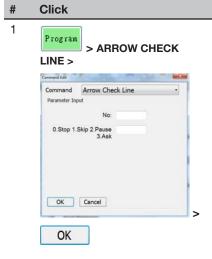

Click the PROGRAM tab.

· Insert commands to dispense a line directly over the line on the workpiece template.

**NOTE:** The complete example program is provided below.

- Jog the camera to a location on the line where you want the system to check the width of the middle of a line
- Insert an ARROW CHECK LINE command and enter parameters as
  - Enter the number (No.) of the mark image created in the previous procedure.
  - Select the action you want the system to take if the measured line section is above the Max value or below the Min value specified for the mark image (step 7 on page 49). Refer to "Arrow Check Line" on page 72 for details.
- · Click OK.

2 Command • Under the Arrow Check Line command, insert Line Start and Line End commands that include the coordinates for the start and end points of the line you want the system to check.

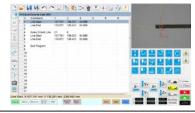

When the system executes the Arrow Check Line command and finds an unacceptable line section, it takes the action specified by the Stop, Skip, Pause, Ask parameter. Refer to "Arrow Check Line" on page 72 for details.

**NOTE:** The complete example program is provided below.

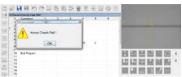

|             | Α | Command          | 1       | 2       | 3      | 4 | 5 | 6 | ^ |
|-------------|---|------------------|---------|---------|--------|---|---|---|---|
| <b>&gt;</b> | 1 | Line Start       | 107.741 | 136.201 | 80.685 |   |   |   |   |
|             | 2 | Line End         | 178.571 | 135.401 | 80.685 |   |   |   |   |
|             | 3 |                  |         |         |        |   |   |   |   |
|             | 4 | Arrow Check Line | 21      | 0       |        |   |   |   |   |
|             | 5 | Line Start       | 107.741 | 136.201 | 80.685 |   |   |   |   |
|             | 6 | Line End         | 178.571 | 135.401 | 80.685 |   |   |   | Ε |
|             | 7 |                  |         |         |        |   |   |   |   |
|             | 8 | End Program      |         |         |        |   |   |   |   |

Example program that contains an Arrow Check Line command for verifying line width

#### Mea. Width Example for Verifying Line Width (continued)

To Use Arrow Check Point in a Program (Mea. Width Example for Verifying Line Width)

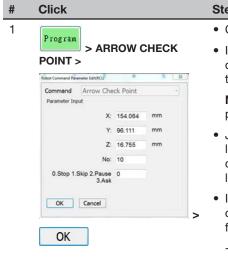

Click the PROGRAM tab.

· Insert commands to dispense a line directly over the line on the workpiece template.

**NOTE:** The example program is provided below.

- · Jog the camera to a location on the line where you want the system to check the width of a section of the
- Insert an ARROW CHECK POINT command and enter parameters as follows:
  - Enter the number (No.) of the mark image created for the line in the previous procedure.
  - Select the action you want the system to take if the measured line section is above the Max value or below the Min value specified for the mark image (step 7 on page 49). Refer to "Arrow Check Point" on page 71 for details.
- · Click OK.

When the system executes the Arrow Check Point command and finds an unacceptable line section, it takes the action specified by the Stop, Skip, Pause, Ask parameter. Refer to "Arrow Check Point" on page 71 for details.

NOTE: The complete example program is provided below.

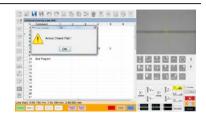

Reference Image

20 685 70 685

| D: | \Save | \Gravity Line.SRC |         |        |        |    |   |   |    |
|----|-------|-------------------|---------|--------|--------|----|---|---|----|
|    | A 4   | Command           | 1       | 2      | 3      | 4  | 5 | 6 | A  |
|    | 1     | Line Speed        | 20      |        |        |    |   |   |    |
|    | 2     |                   |         |        |        |    |   |   |    |
|    | 3     | Line Start        | 90.798  | 95.394 | 80.685 |    |   |   |    |
|    | 4     | Line End          | 139.604 | 95.093 | 80.685 |    |   |   | E  |
|    | 5     |                   |         |        |        |    |   |   |    |
| •  | 6     | Arrow Check Point | 158.064 | 96.111 | 16.755 | 10 | 0 |   |    |
|    | 7     |                   |         |        |        |    |   |   |    |
|    | 8     | End Program       |         |        |        |    |   |   | _3 |

Example program that contains an Arrow Check Point command for verifying line width

#### Mea. Width Example for Dispense Width Adjustment

Mea. Width (Measure Width) is an OptiSure AOI feature that can be used in tandem with the Arrow Check Point, Auto Speed Setup, and Auto Speed commands to specify the desired width for a line and then cause the system to automatically adjust the speed of the dispenser to maintain that desired line width for subsequent dispenses.

#### **PREREQUISITES**

□ To learn how to use this feature, draw two lines of different thicknesses on a sheet of white paper and use it as a workpiece.

#### To Create a Mark Image for the Desired Line Width

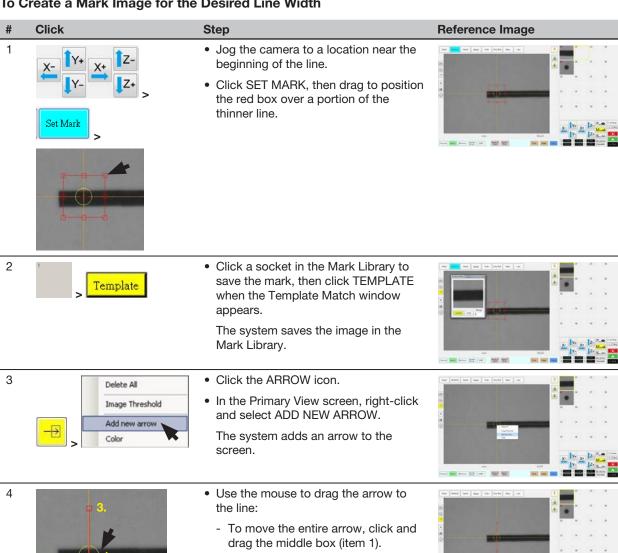

Continued on next page

- To elongate or shorten the arrow, click and drag the arrow point (item 2) or the upper box (item 3).

#### Mea. Width Example for Dispense Width Adjustment (continued)

To Create a Mark Image for the Desired Line Width (continued)

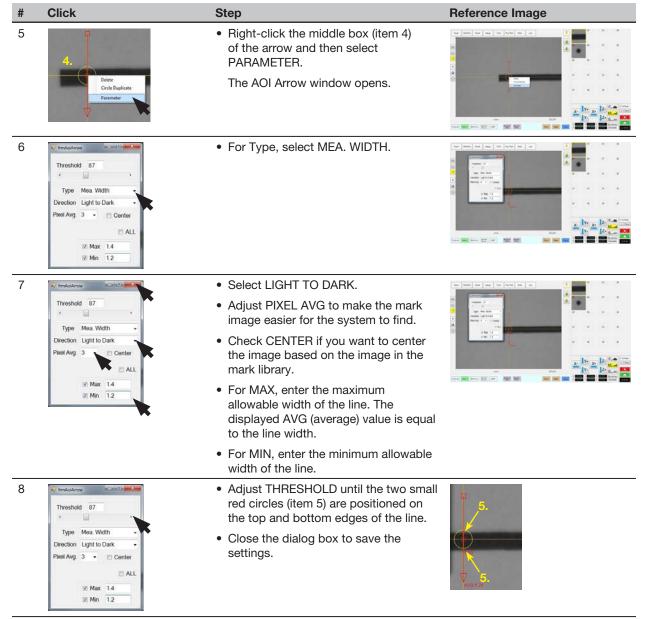

The saved mark image is now ready to be used in a program to cause the system to adjust the dispenser speed as necessary to maintain the width of a dispensed line. Continue to "To Create a Program for Dispense Width Adjustment" on page 55 for an example dispense program.

#### Mea. Width Example for Dispense Width Adjustment (continued)

To Create a Program for Dispense Width Adjustment

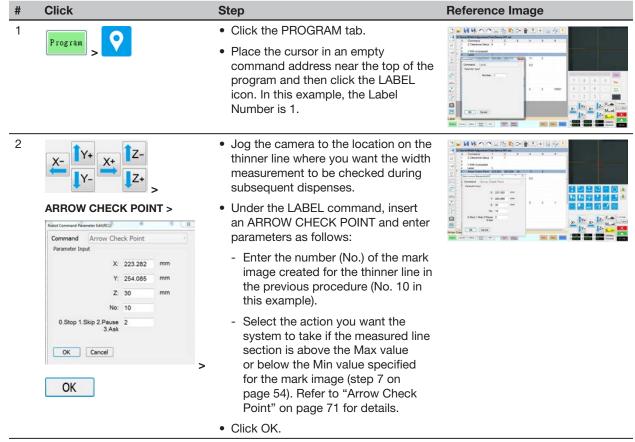

#### Mea. Width Example for Dispense Width Adjustment (continued)

To Create a Program for Dispense Width Adjustment (continued)

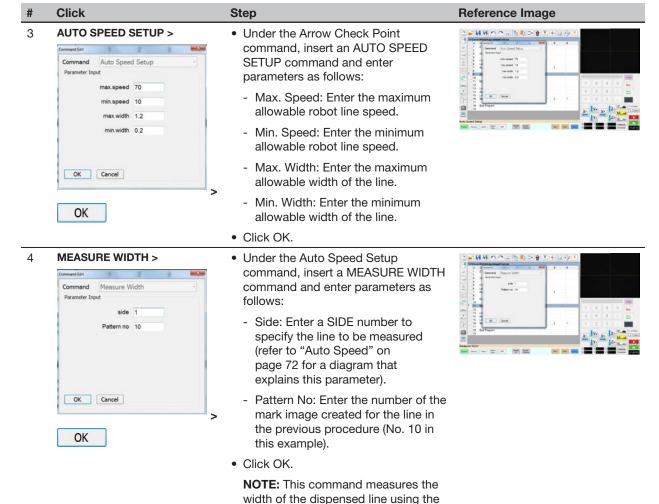

coordinates specified in the Arrow

· Jog the camera to the beginning of

• In the next empty command address, enter a LINE START command.

Check Point command.

the thinner line.

Continued on next page

5

#### Mea. Width Example for Dispense Width Adjustment (continued)

To Create a Program for Dispense Width Adjustment (continued)

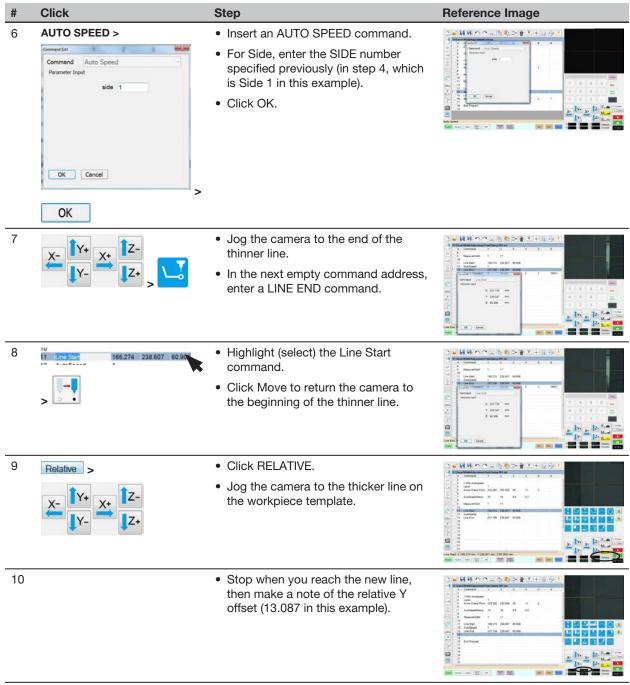

#### Mea. Width Example for Dispense Width Adjustment (continued)

To Create a Program for Dispense Width Adjustment (continued)

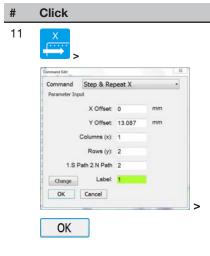

Step

- Under the Line End command, insert a STEP & REPEAT X command and enter parameters as follows:
  - X Offset: Enter 0.
  - Y Offset: Enter the relative Y offset determined in step 10 on page 57 (13.087 in this example).
  - Columns (x): Enter 1.
  - Rows (y): Enter 2.

NOTE: In this example, there is one column and two rows of lines.

- 1.S Path 2.N Path: Enter 2 so that dispensing starts at the beginning of the line.
- Label: Enter 1 so the program returns to the top and repeats.

NOTE: The Change button toggles this parameter between Label and Address.

· Click OK.

12 END

• Insert an END PROGRAM command to complete the program.

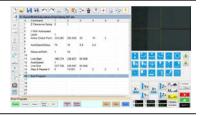

When the system executes the Arrow Check Point command and finds an unacceptable line section, it takes the action specified by the Stop, Skip, Pause, Ask parameter. Refer to "Arrow Check Point" on page 71 for details.

Once the line width is verified, the system continues running the program, automatically adjusting the dispenser speed as needed to produce the correct line width.

**NOTE:** The complete example program is provided on the next page.

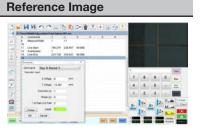

#### Mea. Width Example for Dispense Width Adjustment (continued)

To Create a Program for Dispense Width Adjustment (continued)

| A 4 | Command           | 1       | 2       | 3      | 4   | 5 | 6 | ^ |
|-----|-------------------|---------|---------|--------|-----|---|---|---|
| 1   | Z Clearance Setup | 0       | 1       |        |     |   |   |   |
| 2   |                   |         |         |        |     |   |   |   |
| 3   | // With Autospeed |         |         |        |     |   |   |   |
| 4   | Label             | 1       |         |        |     |   |   |   |
| 5   | Arrow Check Point | 223.282 | 253.926 | 30     | 10  | 2 |   |   |
| 6   |                   |         |         |        |     |   |   |   |
| 7   | AutoSpeedSetup    | 70      | 10      | 8.0    | 0.2 |   |   | E |
| 8   |                   |         |         |        |     |   |   |   |
| 9   | MeasureWidth      | 1       | 10      |        |     |   |   |   |
| 10  |                   |         |         |        |     |   |   |   |
| 11  | Line Start        | 166.274 | 238.607 | 60.908 |     |   |   |   |
| 12  | AutoSpeed         | 1       |         |        |     |   |   |   |
| 13  | Line End          | 237.738 | 239.547 | 60.908 |     |   |   |   |
| 14  | Step & Repeat X   | 0       | 13.087  | 1      | 2   | 2 | 1 |   |
| 15  |                   |         |         |        |     |   |   |   |
| 16  | End Program       |         |         |        |     |   |   |   |

Example program using Mea. Width to cause the system to automatically adjust line speed to maintain a specified line width

**NOTE:** In this example, command address 3 is a comment.

## **Using the Laser to Measure and Record Profiles**

You can use the Laser Program and Laser Profile commands to measure and record the profile (displacement or thickness) of a fluid or a workpiece, to display the measurement data in real time, and to make the system check the laser measurement results against maximum and / or minimum threshold values. When a Laser Profile command is executed, the resulting graph and measurements are also exported as a \*.JPEG image and a \*.CSV file, respectively.

NOTE: This section applies to PROPlus/L and PRO/L systems with a confocal laser only.

#### **About the Laser Program and Laser Profile Commands**

The Laser Program command is used to specify a number setting (from 0–7) that corresponds to a laser program that contains measurement settings. Laser measurement settings programs are created and saved in the CL-NavigatorN software. Laser programs 1–3 include default settings for Displacement (Non-Transparent), Displacement (Transparent), and Thickness (Transparent), respectively. Programs 0 and 4–7 are user-programmable via the CL-NavigatorN software. For information on using the CL-NavigatorN software, refer to the documentation supplied with the laser.

**NOTE:** Laser programs 1–3 can be edited using the CL-NavigatorN software.

The Laser Profile command is used to turn laser measurement on and off in a dispense program. When turned on, the Laser Profile command also exports the graph and measurement data to a \*.JPEG and \*.CSV file, respectively.

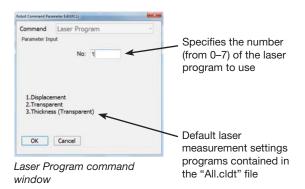

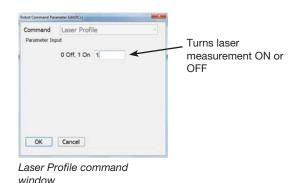

About the Laser Profile Window

The Laser Profile command causes the system to open the Laser Profile window — this window shows the laser measurement data in real time. You can also use the settings in this window to make the system check the laser measurement results against maximum and / or minimum threshold values. Refer to "Laser Profile Window Fields" on page 67 for additional details.

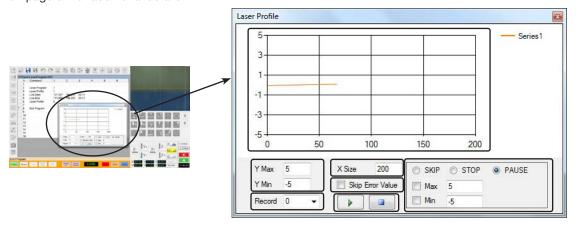

The Laser Profile window opens when the system executes a Laser Profile command with a value of 1 (ON)

#### To Install CL-NavigatorN on the DispenseMotion Controller

The CL-NavigatorN software for the KEYENCE CL-3000 Series laser is provided on a CD, but can also be downloaded from the KEYENCE Corporation website as described below.

- 1. Using an Internet-connected computer, go to <a href="KEYENCE.com/">KEYENCE.com/</a> CLsupport.
- Create a KEYENCE account, or sign in if you already have an account.
- 3. Download the latest version of CL-NavigatorN to a USB drive. NOTE: If you cannot readily find the download link, contact KEYENCE for technical support.
- 4. Insert the USB drive into an open USB port on the DispenseMotion controller.
- 5. Navigate to the executable file on the USB drive and install the software.

After the installation completes, the CL-NavigatorN shortcut appears on the DispenseMotion controller desktop.

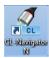

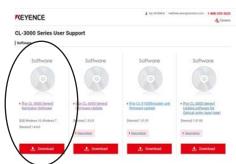

CL-NavigatorN software download link on the KEYENCE website

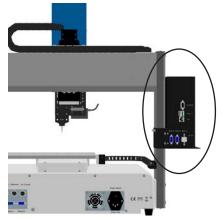

USB ports on the DispenseMotion controller

#### To Obtain the All.cldt File

The All.cldt file is required for the laser measurement feature to work correctly.

- Contact your Nordson EFD representative to obtain the All.cldt
- Place the All.cldt file on a USB drive.
- Insert the USB drive into an open USB port on the DispenseMotion controller.

NOTE: You can leave All.cldt on the USB drive or copy it anywhere onto the DispenseMotion controller. Just be sure to remember where the file is located.

#### **PREREQUISITES**

- ☐ The confocal laser (Laser C) is properly installed and set up using the Laser Setup wizard. Refer to "Setting Up the Confocal Laser" on page 10.
- ☐ The CL-NavigatorN software has been installed on the DispenseMotion controller. Refer to "To Install CL-NavigatorN on the DispenseMotion Controller" on page 61.
- ☐ The All.cldt file has been obtained from Nordson EFD and can be located for transfer to the DispenseMotion conroller. Refer to "To Obtain the All.cldt File" on page 61.

#### To Send "All.cldt" to the DispenseMotion Controller

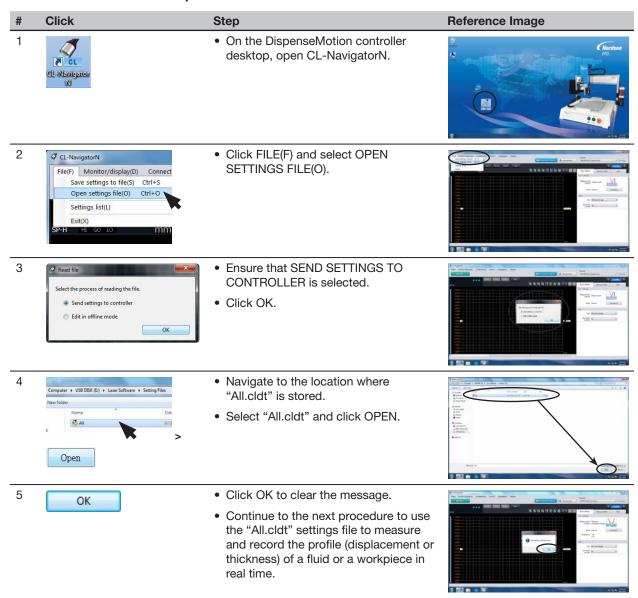

To Measure and Record the Profile of a Fluid or a Workpiece

#### **PREREQUISITES**

☐ The "All.cldt" file has been sent from CL-NavigatorN to the DispenseMotion controller as described under "To Send "All.cldt" to the DispenseMotion Controller" on page 62.

# Reference Image Step • On the DispenseMotion controller desktop, open DispenseMotion.

LASER PROGRAM >

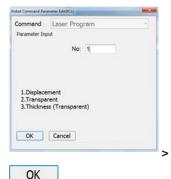

 Insert a LASER PROGRAM command and specify the laser program you want to use. For this example, enter

NOTE: Selection 1 is the Displacement laser program for nontransparent materials or surfaces.

Click OK.

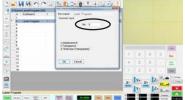

LASER PROFILE >

3

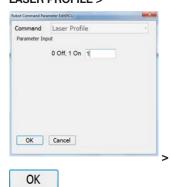

- In the next empty command address, insert a LASER PROFILE command.
- Enter 1 to turn Laser Profile ON.
- Click OK.

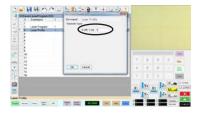

To Measure and Record the Profile of a Fluid or a Workpiece (continued)

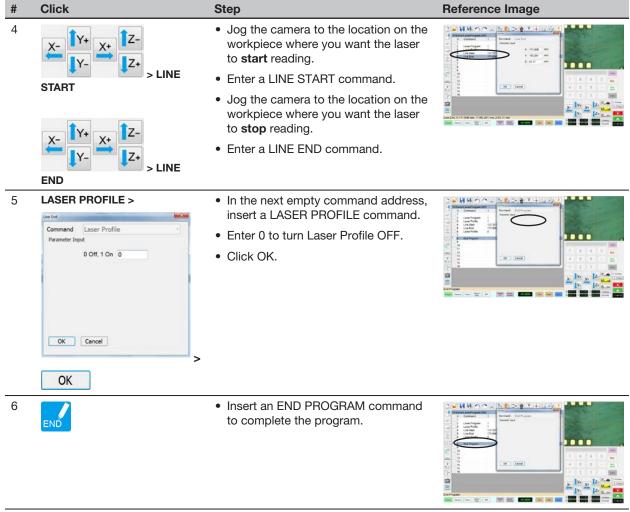

To Measure and Record the Profile of a Fluid or a Workpiece (continued)

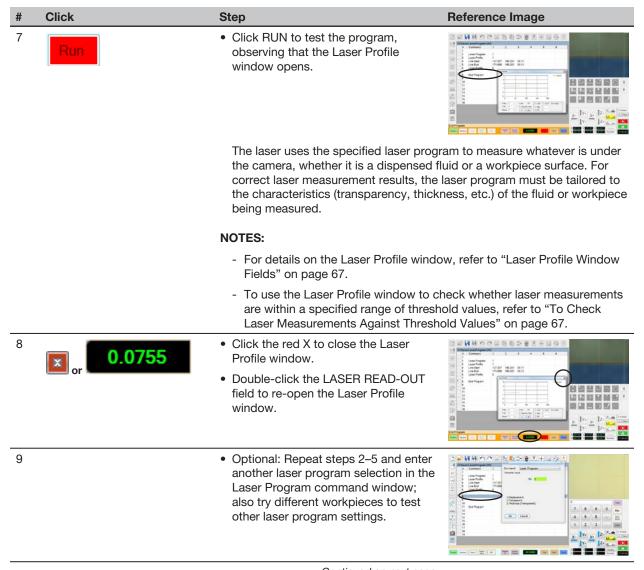

To Measure and Record the Profile of a Fluid or a Workpiece (continued)

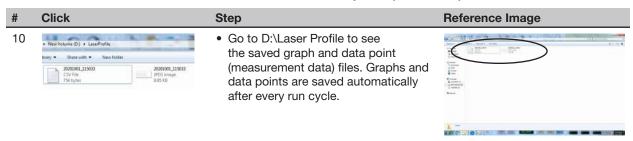

#### **NOTES:**

- All \*.CSV and \*.JPEG files are named with the date and time using the following format:
  - YYYYMMDD\_HrMinSecs.CSV
  - YYYYMMDD\_HrMinSecs.JPEG
- Every subsequent laser program will have an underscore and a number. For example:

YYYYMMDD\_HrMinSecs\_1.CSV, YYYYMMDD\_HrMinSecs\_1.JPEG YYYYMMDD HrMinSecs 2.CSV, YYYYMMDD HrMinSecs 2.JPEG

#### **Laser Profile Window Fields**

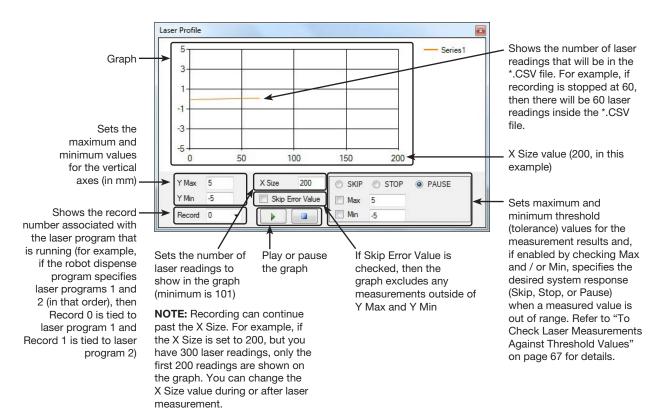

#### To Check Laser Measurements Against Threshold Values

When the laser is measuring and recording, you can use the Laser Profile window to specify Max and Min threshold (tolerance) values and to select the alert option to appear when a measurement is outside of the specified Max and / or Min thresholds.

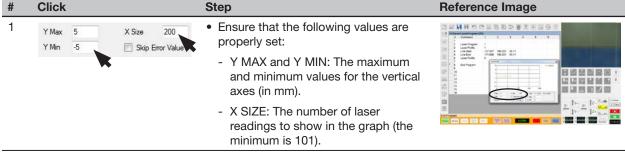

#### To Check Laser Measurements Against Threshold Values (continued)

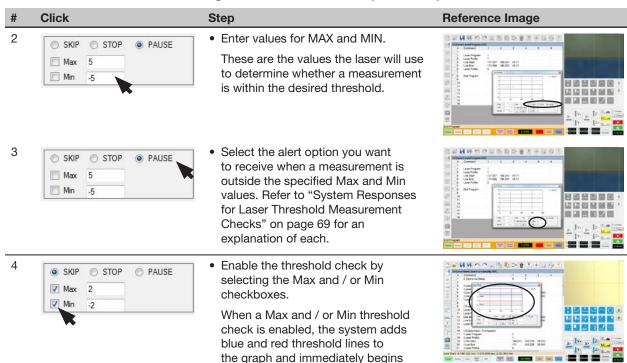

- If a measurement is within the Max and Min values, the measurement PASSES regardless of the selected alert. No action is required.

checking laser measurements against the entered Max and Min values:

- If a measurement is not within the Max and Min values, the system takes the action specified by the selected alert option. Refer to "System Responses for Laser Threshold Measurement Checks" on page 69 for the user action to take.

#### **System Responses for Laser Threshold Measurement Checks**

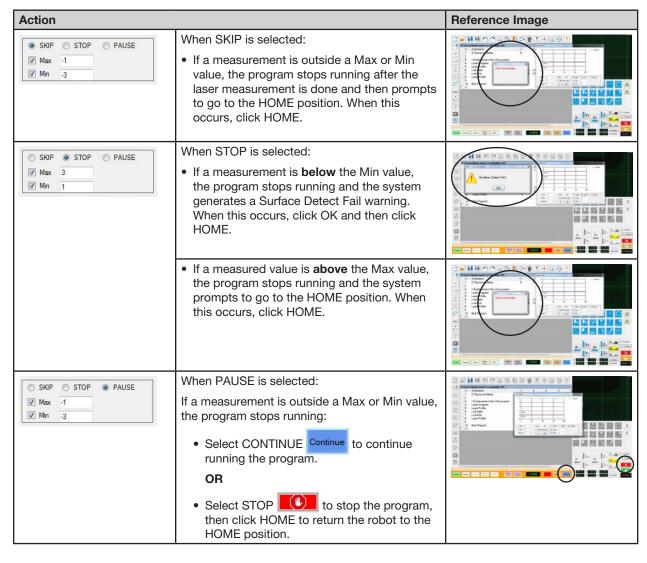

# **OptiSure AOI Kit Part Numbers**

Nordson EFD's OptiSure Automated Optical Inspection (AOI) software is available within the current DispenseMotion software as an optional add-on. The AOI feature inspects fluid deposit widths and diameters with exceptional certainty and determines if dispense requirements have been met. When paired with the OptiSure AOI confocal laser, the AOI feature provides three-dimensional (3D) deposit verification by measuring the height, width, and diameter of a fluid deposit and comparing it to a 3D image of a desired deposit to determine true volume accuracy. The OptiSure AOI feature also includes advanced functions for augmenting mark images to make them easier for the system find.

| Item | Part #  | Description                                                                                                    |
|------|---------|----------------------------------------------------------------------------------------------------|
|      | 7365229 | Software key, OptiSure Automated Optical Inspection (AOI)                                                                                                    |
|      | 7364992 | Laser C accessory kit (includes the confocal laser and laser controller)  NOTES:  • For use only with the OptiSure AOI add-on • Includes the OptiSure AOI software key • Takes the place of Laser A or Laser B |

# **Appendix A, Command Function Reference**

This appendix provides detailed information for each setup and dispense command. Commands are in alphabetical order.

The following rules apply to all commands:

- A command is in effect until it is superseded by another command.
- Command settings override system settings.

| Arrow Check                                                   | Arrow Check Point                                                                                                    |                                                                                                    |                                                                                                    |  |  |  |  |
|---------------------------------------------------------------|----------------------------------------------------------------------------------------------------|----------------------------------------------------------------------------------------------------|----------------------------------------------------------------------------------------------------|--|--|--|--|
| Click                                                         | Function                                                                                                    | unction                                                                                                    |                                                                                                    |  |  |  |  |
| Double-click<br>address and<br>select from drop-<br>down menu | Used in tandem with the Mea. Width, Mea. Point to Line, and Positional Checking options of the OptiSure AOI feature to check the width of a section of a dispensed line (between two specified points) against a saved mark image that can specify Max and Min parameters for line width; if the width of a section of dispensed line is not within the allowable range, the system takes the action specified by the Skip, Stop, Pause, or Ask parameter. |                                                                                                    |                                                                                                    |  |  |  |  |
|                                                               | Parameter                                                                                                    | Descript                                                                                                    | Description                                                                                                    |  |  |  |  |
|                                                               | No.                                                                                                    | The num                                                                                                    | The number of the mark image saved for the line section.                                                                                                    |  |  |  |  |
|                                                               | 0.Stop, 1.Skip,<br>2.Pause, 3.Ask                                                                                                    | The action the system takes if a dispensed line section does not meet the parameters specified for the saved mark image. |                                                                                                    |  |  |  |  |
|                                                               |                                                                                                    | 0.Stop                                                                                                    | The system stops running the program and displays an Arrow Check Fail warning: Click OK to acknowledge the warning, then click HOME to move the Z axis to the Home position (0, 0, 0).                                                                   |  |  |  |  |
|                                                               |                                                                                                    | 1.Skip                                                                                                    | The system skips the dispense and goes to the next command in the program.                                                                                                    |  |  |  |  |
|                                                               |                                                                                                    | 2.Pause                                                                                                    | The system stops running the program and displays a "Waiting [Start] Button]" box: Click START or CONTINUE to continue running the program; click STOP and then HOME to stop the program and send the robot to the Home position (0, 0, 0).              |  |  |  |  |
|                                                               |                                                                                                    | 3.Ask                                                                                                    | The system stops running the program and displays a "Find Again, Find Next, or Stop Find" box: Click FIND AGAIN to make the system check the point again. Click FIND NEXT to go to the next command in the program. Click STOP FIND to stop the program. |  |  |  |  |

# **Appendix A, Command Function Reference** (continued)

| Arrow Check                                      | Arrow Check Line                                                                                                    |                   |                                                                                                    |  |  |  |
|--------------------------------------------------|----------------------------------------------------------------------------------------------------|-------------------|----------------------------------------------------------------------------------------------------|--|--|--|
| Click                                            | Function                                                                                                    |                   |                                                                                                    |  |  |  |
| Double-click<br>address and<br>select from drop- | Used in tandem with the Mea. Width option of the OptiSure AOI feature to check the width of a dispensed line against a saved mark image; if the width of a dispensed line in not within the allowable range, the system takes the action specified by the Skip, Stop, Pause, or Ask parameter. |                   |                                                                                                    |  |  |  |
| down menu                                        | Parameter                                                                                                    | Description       |                                                                                                    |  |  |  |
|                                                  | No.                                                                                                    | The num           | The number of the mark image saved for the line.                                                                                                    |  |  |  |
|                                                  | 0.Stop, 1.Skip,<br>2.Pause, 3.Ask                                                                                                    | The action 0.Stop | on the system takes if a dispensed line does not match the saved mark image.  The system stops running the program and displays an Arrow Check Fail warning: Click OK to acknowledge the warning, then click HOME to move the Z axis to the Home position (0, 0, 0). |  |  |  |
|                                                  |                                                                                                    | 1.Skip            | The system skips the dispense and goes to the next command in the program.                                                                                                    |  |  |  |
|                                                  |                                                                                                    | 2.Pause           | The system stops running the program and displays a "Waiting [Start] Button]" box: Click START or CONTINUE to continue running the program; click STOP and then HOME to stop the program and send the robot to the Home position $(0,0,0)$ .                         |  |  |  |
|                                                  |                                                                                                    | 3.Ask             | The system stops running the program and displays a "Find Again, Find Next, or Stop Find" box: Click FIND AGAIN to make the system check the line again. Click FIND NEXT to go to the next command in the program. Click STOP FIND to stop the program.              |  |  |  |

| Auto Speed                                                    | Auto Speed                                                                                                    |                                                                                                    |  |  |  |
|---------------------------------------------------------------|----------------------------------------------------------------------------------------------------|----------------------------------------------------------------------------------------------------|--|--|--|
| Click                                                         | Function                                                                                                    |                                                                                                    |  |  |  |
| Double-click<br>address and<br>select from drop-<br>down menu | Used in tandem with the Mea. Width option of the OptiSure AOI feature, this command causes the system to adjust the dispenser speed as needed to maintain the desired width of a dispensed line (based on the limits defined by the Auto Speed Setup command). The line width to maintain is determined when the system executes the Measure Width command, which identifies which line to measure based on its Side number. |                                                                                                    |  |  |  |
|                                                               |                                                                                                    | nand is present in the drop-down menu only when the main.bas file has been added to the bry. The main.bas file is required for the dispense width adjustment feature.                                                               |  |  |  |
|                                                               | Parameter                                                                                                    | Description                                                                                                    |  |  |  |
|                                                               | Side                                                                                                    | A number assigned to the dispensed line to check. See below for a diagram that explains this parameter.  NOTE: This value must match the value defined for the Measure Width command, which is also needed in the dispense program. |  |  |  |
| Line Start                                                    | ine Passing Line Passing Line End                                                                                                    | Side 2                                                                                                    |  |  |  |

# **Appendix A, Command Function Reference** (continued)

| Auto Speed Setup               |                                                                                                    |                                                                                                    |  |  |  |
|--------------------------------|----------------------------------------------------------------------------------------------------|----------------------------------------------------------------------------------------------------|--|--|--|
| Click                          | Function                                                                                                    |                                                                                                    |  |  |  |
| Double-click address and       | Used in tandem with the Mea. Width option of the OptiSure AOI feature, this command defines the allowable line speeds and widths for the Auto Speed command.                                                |                                                                                                    |  |  |  |
| select from drop-<br>down menu | <b>NOTE:</b> This command is present in the drop-down menu only when the main.bas file has been added to the D:\ever_sr directory. The main.bas file is required for the dispense width adjustment feature. |                                                                                                    |  |  |  |
|                                | Parameter                                                                                                    | Description                                                                                                    |  |  |  |
|                                | Max. Speed                                                                                                    | The maximum line speed for the dispenser. <b>NOTE:</b> This value cannot exceed the maximum line speed shown in the specifications section of the robot manual. |  |  |  |
|                                | Min. Speed                                                                                                    | The minimum line speed for the dispenser. <b>NOTE:</b> This value cannot exceed the maximum line speed shown in the specifications section of the robot manual. |  |  |  |
|                                | Max. Width                                                                                                    | The maximum width allowed for the line.                                                                                                    |  |  |  |
|                                | Min. Width                                                                                                    | The minimum width allowed for the line.                                                                                                    |  |  |  |

| Laser Profile                                    | Laser Profile                                                                                                    |                                                                                                    |  |  |  |  |
|--------------------------------------------------|----------------------------------------------------------------------------------------------------|----------------------------------------------------------------------------------------------------|--|--|--|--|
| Click                                            | Function                                                                                                    | Function                                                                                                    |  |  |  |  |
| Double-click<br>address and<br>select from drop- | Used in tandem with Laser Program to start or stop laser measurement. When turned ON, the system uses the laser to measure and record the profile (displacement or thickness) of a fluid or a workpiece. resulting graph and measurements (data points) are exported as a *.JPEG and a *.CSV file, respectively.                                                                                                    |                                                                                                    |  |  |  |  |
| down menu                                        | When Laser Profile turns ON, the Laser Profile window opens to show the measurement data in real time. In the Laser Profile window, you can enter threshold (tolerance) values and then enable them to cause the system to check the laser measurements against the threshold values. If a measured value is outside the threshold range, the system takes the action specified by the selected Stop, Skip, or Pause radio button in the Laser Profile window. Refer to "To Check Laser Measurements Against Threshold Values" on page 67 for details.  NOTES: |                                                                                                    |  |  |  |  |
|                                                  | This command applies to PROPlus/L and PRO/L systems only.                                                                                                    |                                                                                                    |  |  |  |  |
|                                                  | Refer to "To Measure and Record the Profile of a Fluid or a Workpiece" on page 63 for an example of how to use this command in a program.                                                                                                    |                                                                                                    |  |  |  |  |
|                                                  | • The Laser Program command tells the system which laser measurement settings program to use. Refer to "Laser Program" on page 74 for details.                                                                                                    |                                                                                                    |  |  |  |  |
|                                                  | Setting                                                                                                    | Description                                                                                                    |  |  |  |  |
|                                                  | 0 Off                                                                                                    | Turns Laser Profile OFF, stopping laser measurement.                                                                                                    |  |  |  |  |
|                                                  | 1 On                                                                                                    | Turns Laser Profile ON, starting laser measurement and opening the Laser Profile Window. The Laser Profile window can be closed and reopened during active measurement. |  |  |  |  |

# **Appendix A, Command Function Reference** (continued)

| Laser Progran                                                 | 1                                                                                                    |                                                                                                |  |  |  |
|---------------------------------------------------------------|----------------------------------------------------------------------------------------------------|------------------------------------------------------------------------------------------------|--|--|--|
| Click                                                         | Function                                                                                                    |                                                                                                |  |  |  |
| Double-click<br>address and<br>select from drop-<br>down menu | or workpiece prof<br>contain the follow<br>• 1. Displaceme<br>• 2. Displaceme<br>• 3. Thickness (                                         | ` ' '                                                                                          |  |  |  |
|                                                               | NOTES:                                                                                                    |                                                                                                |  |  |  |
|                                                               | This command applies to PROPlus/L and PRO/L systems only.                                                                                 |                                                                                                |  |  |  |
|                                                               | Laser programs 1–3 can be user-edited via the CL-NavigatorN software.                                                                     |                                                                                                |  |  |  |
|                                                               | Refer to "To Measure and Record the Profile of a Fluid or a Workpiece" on page 63 for an example of how to use this command in a program. |                                                                                                |  |  |  |
|                                                               | The Laser Profile command starts and stops laser measurement. Refer to "Laser Profile" on page 73 for details.                            |                                                                                                |  |  |  |
|                                                               | Parameter                                                                                                    | Description                                                                                    |  |  |  |
|                                                               | 0-7                                                                                                    | Sets the CL-NavigatorN laser program to use when laser measurement and recording is turned on. |  |  |  |

| Measure Width                                                 |                                                           |                                                                                                    |  |  |  |
|---------------------------------------------------------------|-----------------------------------------------------------|----------------------------------------------------------------------------------------------------|--|--|--|
| Click                                                         | Function                                                  |                                                                                                    |  |  |  |
| Double-click<br>address and<br>select from drop-<br>down menu | to measure the wi<br>Width values spec<br>NOTE: This comm | tandem with the Mea. Width option of the OptiSure AOI feature, this command causes the system ure the width of a dispensed line, as identified by its Side number, against the Max Width and Min alues specified in the Auto Speed Setup command.  This command is present in the drop-down menu only when the main.bas file has been added to the sr directory. The main.bas file is required for the dispense width adjustment feature. |  |  |  |
|                                                               | Parameter                                                 | Description                                                                                                    |  |  |  |
|                                                               | Side                                                      | A number assigned to the dispensed line to measure (refer to "Auto Speed" on page 72 for a diagram that explains this parameter).                                                                                                    |  |  |  |
|                                                               | Pattern No                                                | The mark image number that defines the maximum and minimum allowable widths for a line.                                                                                                    |  |  |  |

| Move To                                                       |                                                                                                    |                                               |  |
|---------------------------------------------------------------|----------------------------------------------------------------------------------------------------|-----------------------------------------------|--|
| Click                                                         | Function                                                                                                    |                                               |  |
| Double-click<br>address and<br>select from drop-<br>down menu | Moves the tip to the specified XYZ coordinates.                                                                                                    |                                               |  |
|                                                               | <b>NOTE:</b> This command is present in the drop-down menu only when the main.bas file has been added to the D:\ever_sr directory. The main.bas file is required for the dispense width adjustment feature. |                                               |  |
|                                                               | Parameter                                                                                                    | Description                                   |  |
|                                                               | х                                                                                                    | The X coordinate you want to move the tip to. |  |
|                                                               | у                                                                                                    | The Y coordinate you want to move the tip to. |  |
|                                                               | z                                                                                                    | The Z coordinate you want to move the tip to. |  |

# **Appendix A, Command Function Reference** (continued)

| Positional Checking                                           |                                                                                                    |                                                                                             |  |
|---------------------------------------------------------------|----------------------------------------------------------------------------------------------------|---------------------------------------------------------------------------------------------|--|
| Click                                                         | Function                                                                                                    |                                                                                             |  |
| Double-click<br>address and<br>select from drop-<br>down menu | Used in tandem with the Step & Repeat Block command to cause the camera to evaluate the dispensed dots on an array against user-specified X and Y offsets: If a dispensed dot fits within the specified offsets, it passes; if not, it fails. If Save Image under System Setup > Other is checked, the system also takes screen captures of all dispensed dots and saves the image files in the D:\ AOIIMAGE directory. Each image file includes details about the dispensed dot, including diameter and XY offset values.  Refer to "Positional Checking Example" on page 27 for an example of how to use this command in a program. |                                                                                             |  |
|                                                               | Parameter                                                                                                    | Description                                                                                 |  |
|                                                               | 0 Off, 1 On                                                                                                    | Turns Positional Checking OFF or ON.                                                        |  |
|                                                               | Offset X                                                                                                    | In the X direction, the maximum allowable deviation of an inner dot from the larger circle. |  |
|                                                               | Offset Y                                                                                                    | In the Y direction, the maximum allowable deviation of an inner dot from the larger circle. |  |

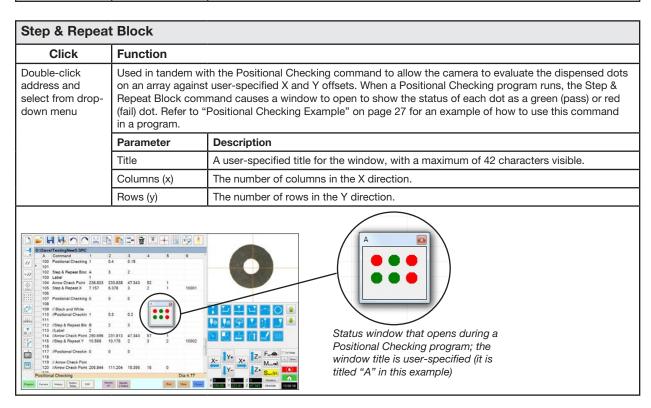

#### NORDSON FFD ONE YEAR I IMITED WARRANTY

This Nordson EFD product is warranted for one year from the date of purchase to be free from defects in material and workmanship (but not against damage caused by misuse, abrasion, corrosion, negligence, accident, faulty installation, or by dispensing material incompatible with equipment) when the equipment is installed and operated in accordance with factory recommendations and instructions.

Nordson EFD will repair or replace free of charge any defective part upon authorized return of the part prepaid to our factory during the warranty period. The only exceptions are those parts which normally wear and must be replaced routinely, such as, but not limited to, valve diaphragms, seals, valve heads, needles, and nozzles.

In no event shall any liability or obligation of Nordson EFD arising from this warranty exceed the purchase price of the equipment.

Before operation, the user shall determine the suitability of this product for its intended use, and the user assumes all risk and liability whatsoever in connection therewith. Nordson EFD makes no warranty of merchantability or fitness for a particular purpose. In no event shall Nordson EFD be liable for incidental or consequential damages.

This warranty is valid only when oil-free, clean, dry, filtered air is used, where applicable.

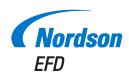

For Nordson EFD sales and service in over 40 countries, contact Nordson EFD or go to www.nordsonefd.com.

#### Global

800-556-3484; +1-401-431-7000 info@nordsonefd.com

#### Europe

00800 7001 7001 infoefd.europe@nordsonefd.com

#### Asia

China: +86 (21) 3866 9006; china@nordsonefd.com India: +91 80 4021 3600; india@nordsonefd.com Japan: +81 03 5762 2760; japan@nordsonefd.com Korea: +82-31-736-8321; korea@nordsonefd.com SEAsia: +65 6796 9522; sin-mal@nordsonefd.com

The Wave Design is a trademark of Nordson Corporation. ©2021 Nordson Corporation 7365071 v051121